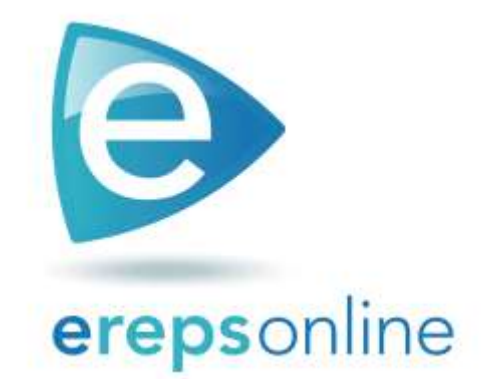

# Quick Start Guide

# Welcome to erepsonline.com

- This quick start guide shows you how to set up your account, navigate around the website, and gives you tips for the functions of the software you will use every day.
- erepsonline can be used anywhere you have internet access, and is compatible with any device - computer, tablet, smart phone - and platform - Android and iOS.

# **Let's get started**

On your preferred device, select your favorite browser – Explorer, Firefox, Safari, Google Chrome – and just click or tap in the search field and type the web address erepsonline.com. Alternatively, you can search for erepsonline through the search field of your preferred web search engine.

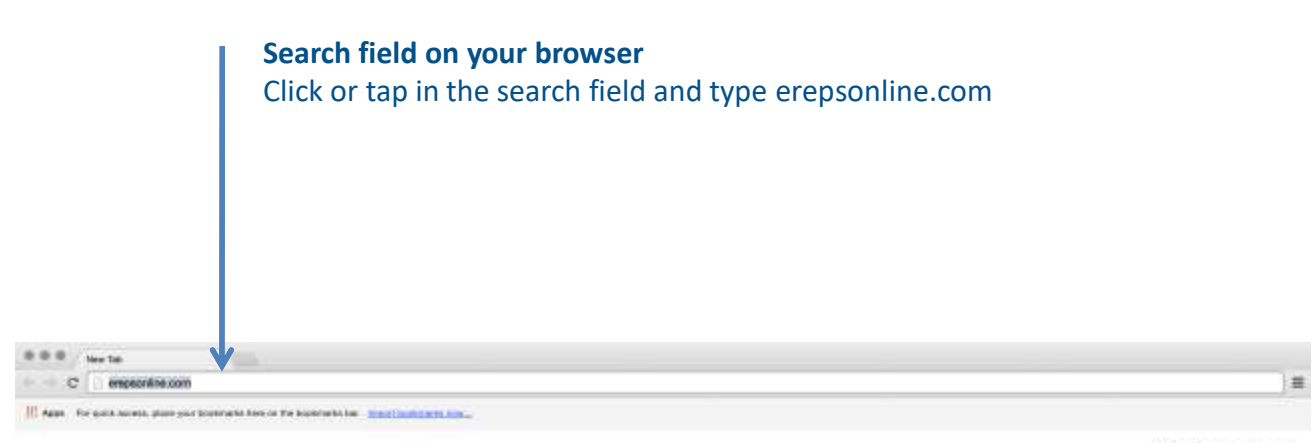

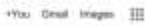

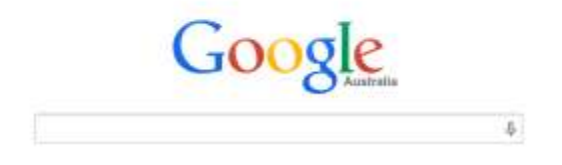

# **Let's get you registered**

On the erepsonline home page, click or tap the Pricing link at the top to easily begin the registration process. Choose a pricing plan that suits the needs of you and your practice. Then, simply click or tap the Start free trial button.

# **Register** Click or tap the Pricing link

THE ONLY CUSTOM EXERCISE **PRESCRIPTION SOFTWARE WITH** PROGRAMS AND INTEGRATED OUTCOME MEASURES.

Free Trial

e mps

Integrate the latest clinical research into your rehabilitation programs. . And renow we are applierty that the line.

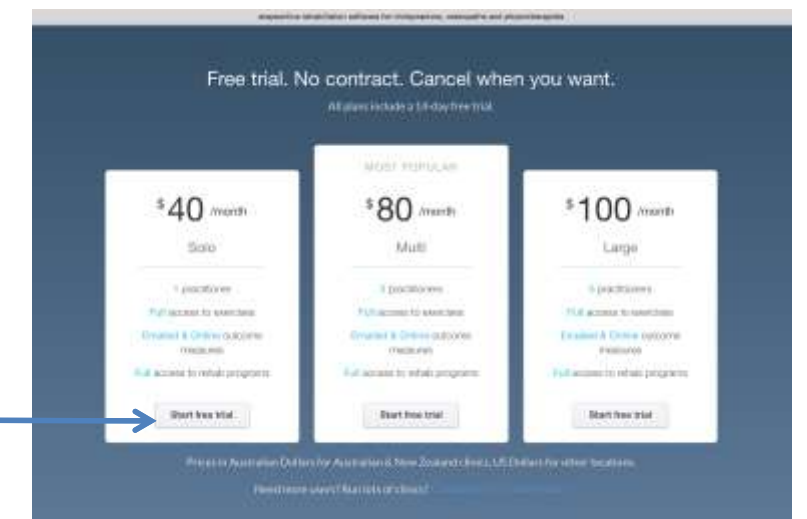

**Start free trial** Choose a pricing plan, then click or tap the Start free trial button.

# **Setup your new account**

The Create an Account page guides you through a few simple steps to set up your new account.

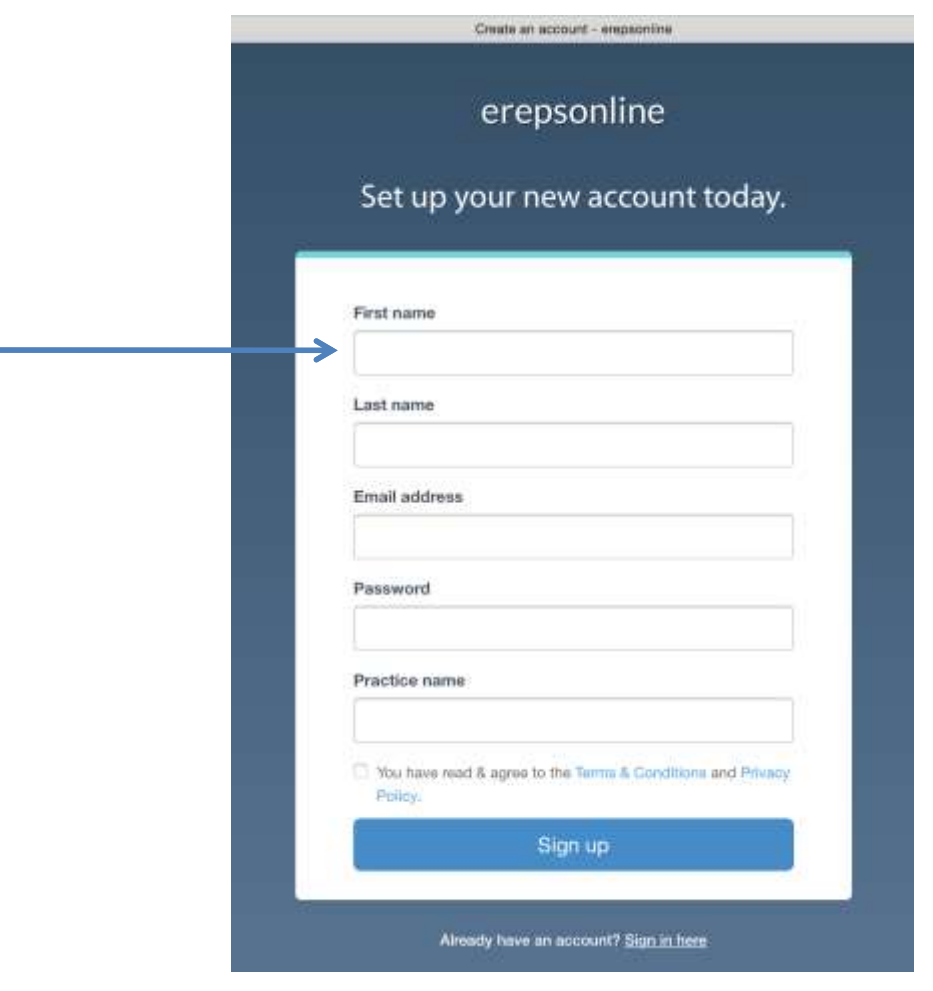

**Setup your new account** Simply enter the required information by following the onscreen instructions

# **Login and let's get going**

Once you have created your account, you will be able to log into erepsonline and begin using the software. On the erepsonline home page, click or tap the Login link. Enter your username and password and click or tap LOGIN.

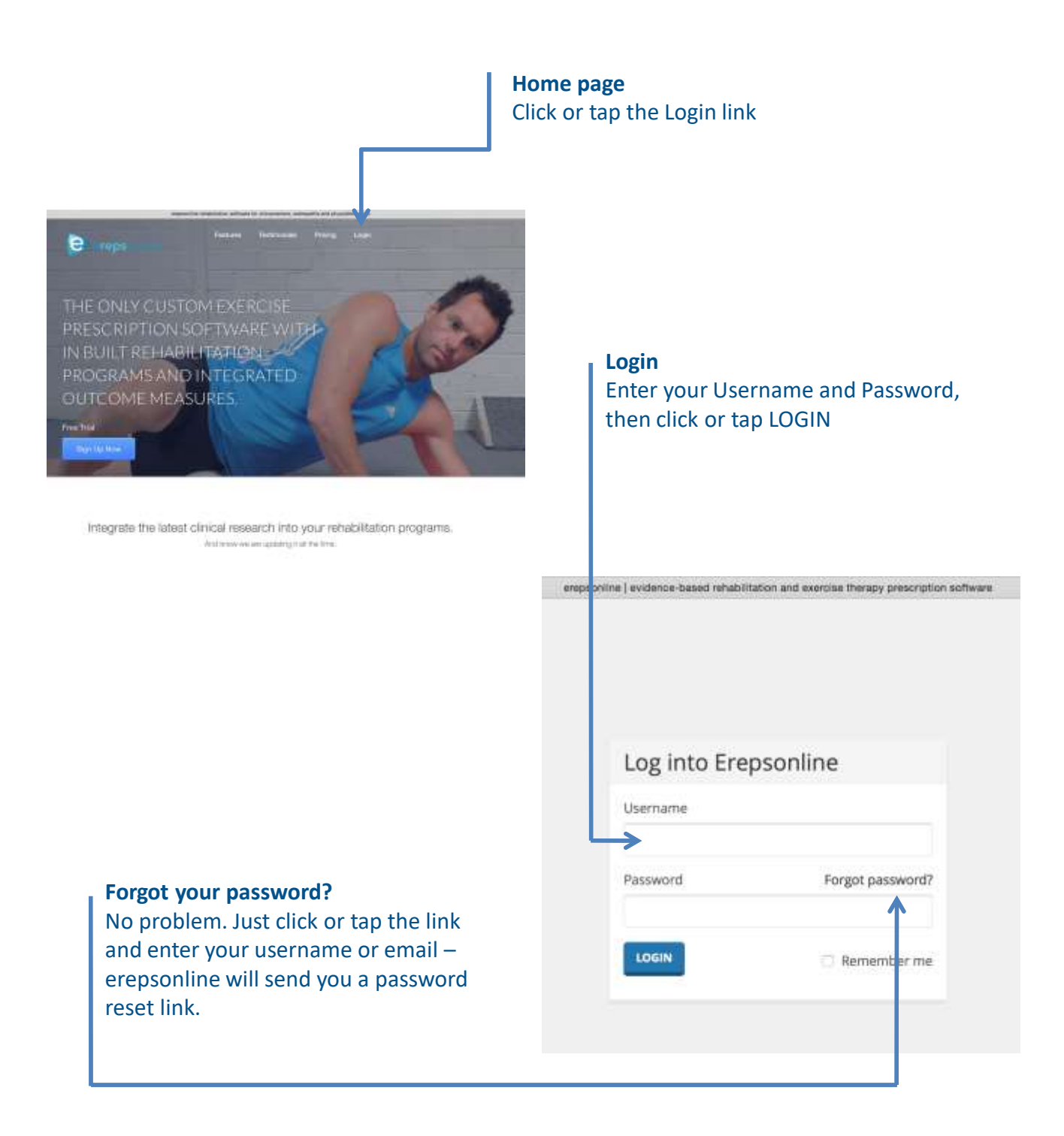

# **Get to know your Index page**

The Index page is where you can find everything on erepsonline. The Search field allows you to look up anything on erepsonline – Patients, Exercises, Rehabilitation Programs, Outcome Measures. Alternatively, click or tap any of the Buttons – Patients, Exercises, Programs, Outcome Measures – to search specifically within these categories.

The links at the top of the page – Name, Account – is where you can manage your erepsonline account.

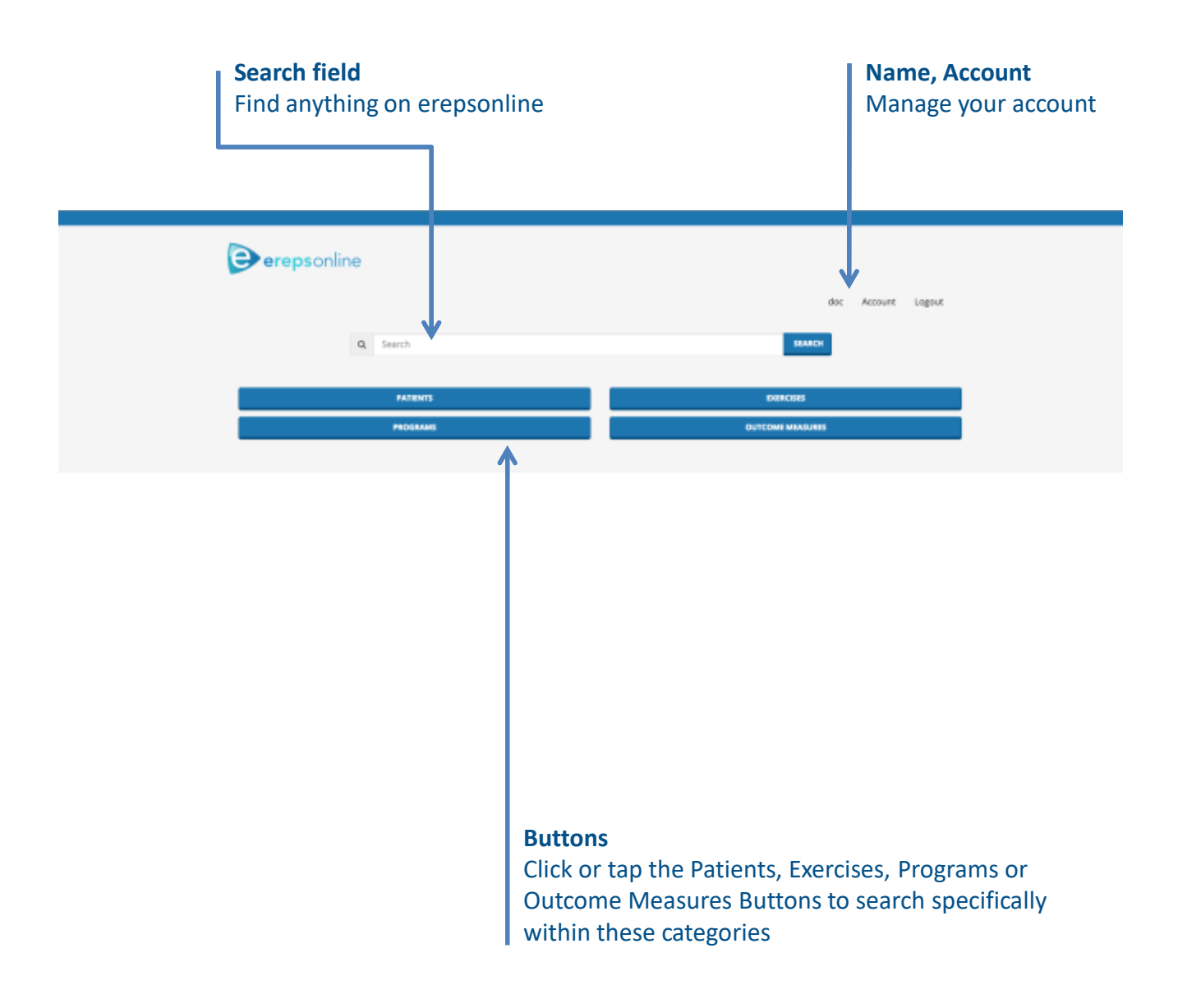

# **Create a Patient**

To start prescribing and utilising exercises, rehabilitation programs and/or outcome measures, you must first create a patient file. From the erepsonline Index page, click or tap the Patients button. You will be taken to the Search for Patient page – then simply click or tap Add Patient.

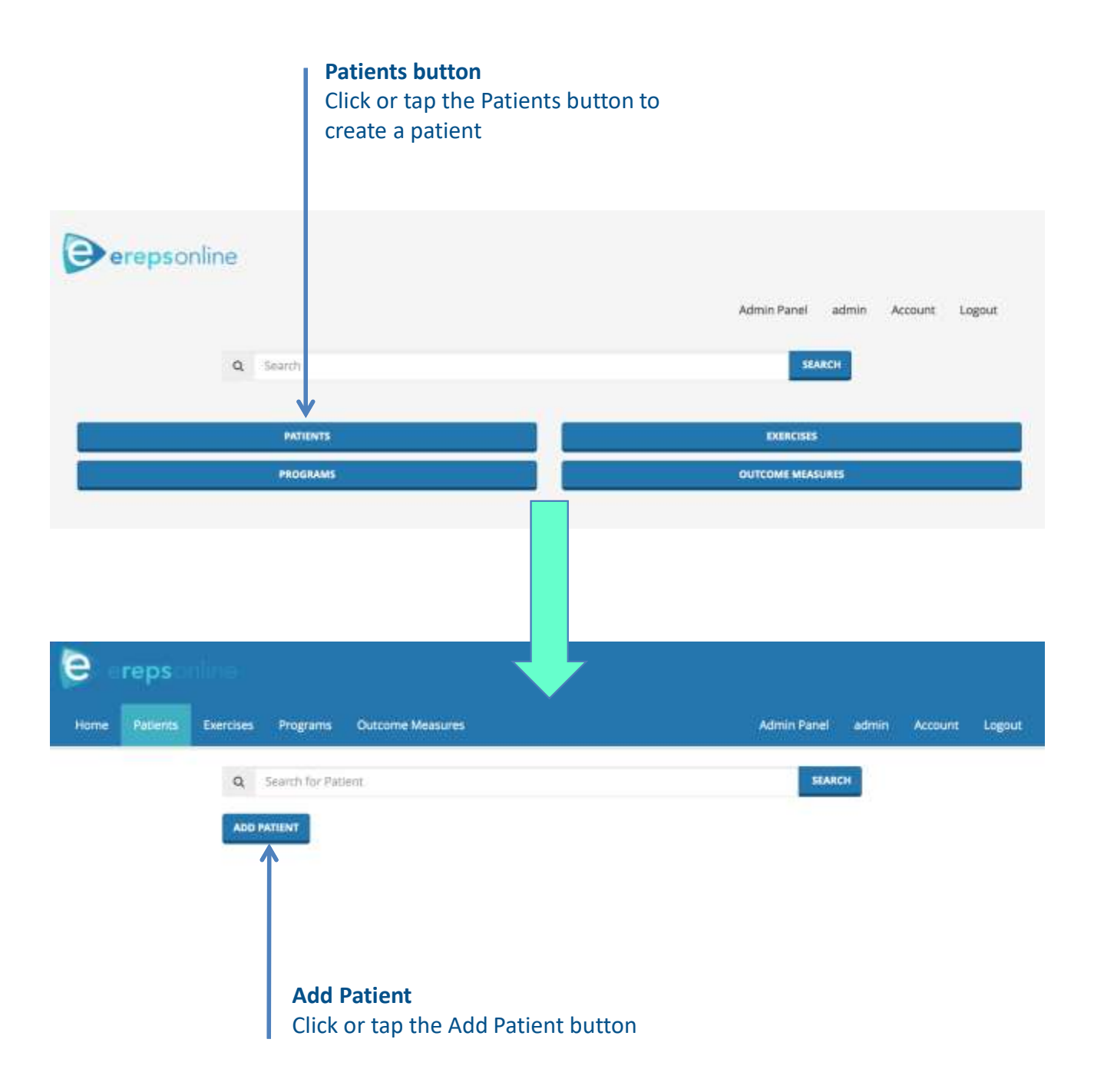

# **Create a Patient (***cont'd)***…**

Create a new patient by entering your patient's name, date of birth, contact details and even input some clinical notes.

It is important to enter a current email address in order to email your patient their prescribed exercises, rehabilitation programs and outcome measures.

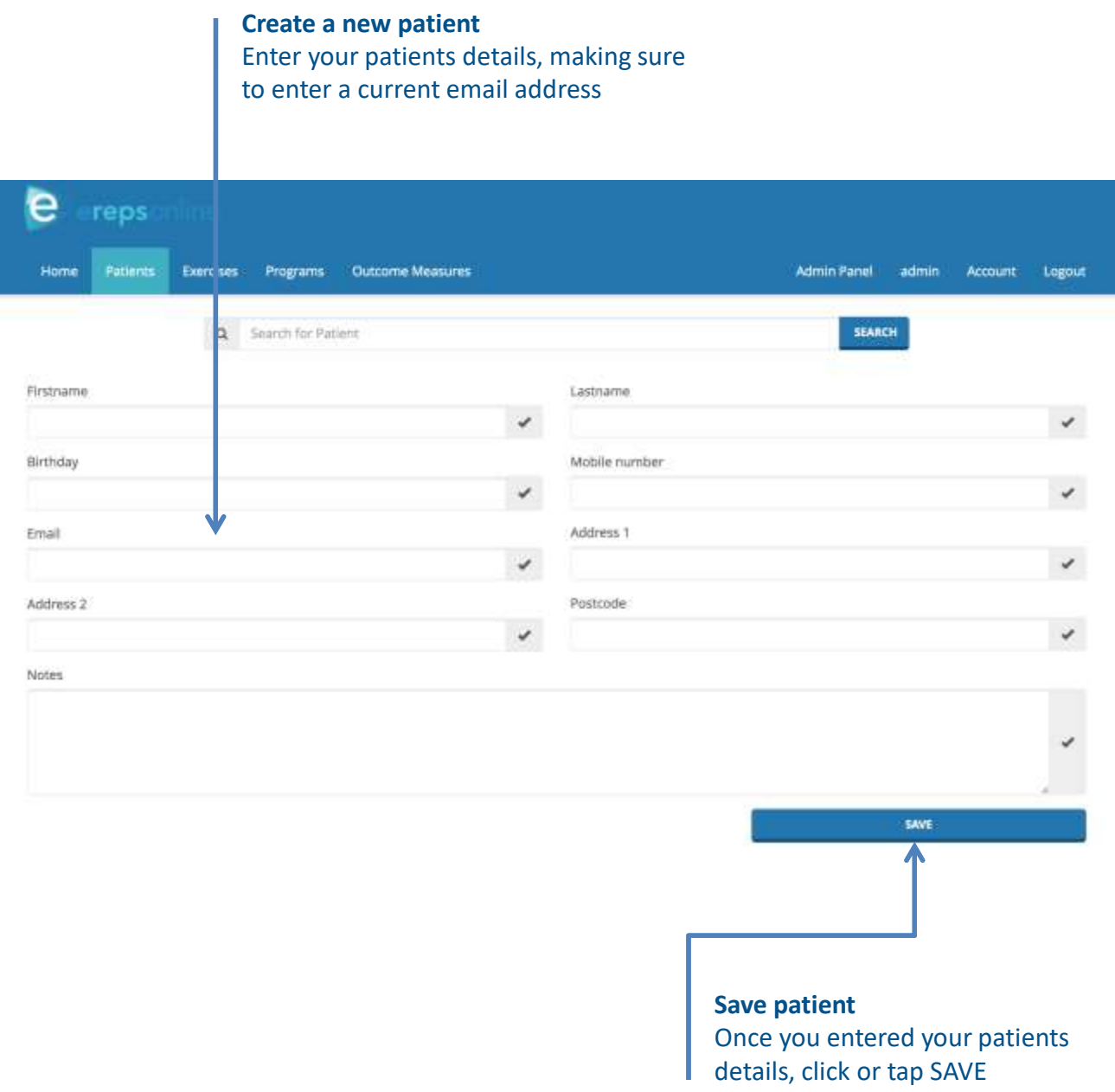

# **Obtain Patient Consent**

From your Patient profile page an orange consent required banner may appear. Click or tap the Obtain Consent button on the bottom of the page – a popup floating screen will appear. Obtain your patient's consent for Erepsonline to store and use their information.

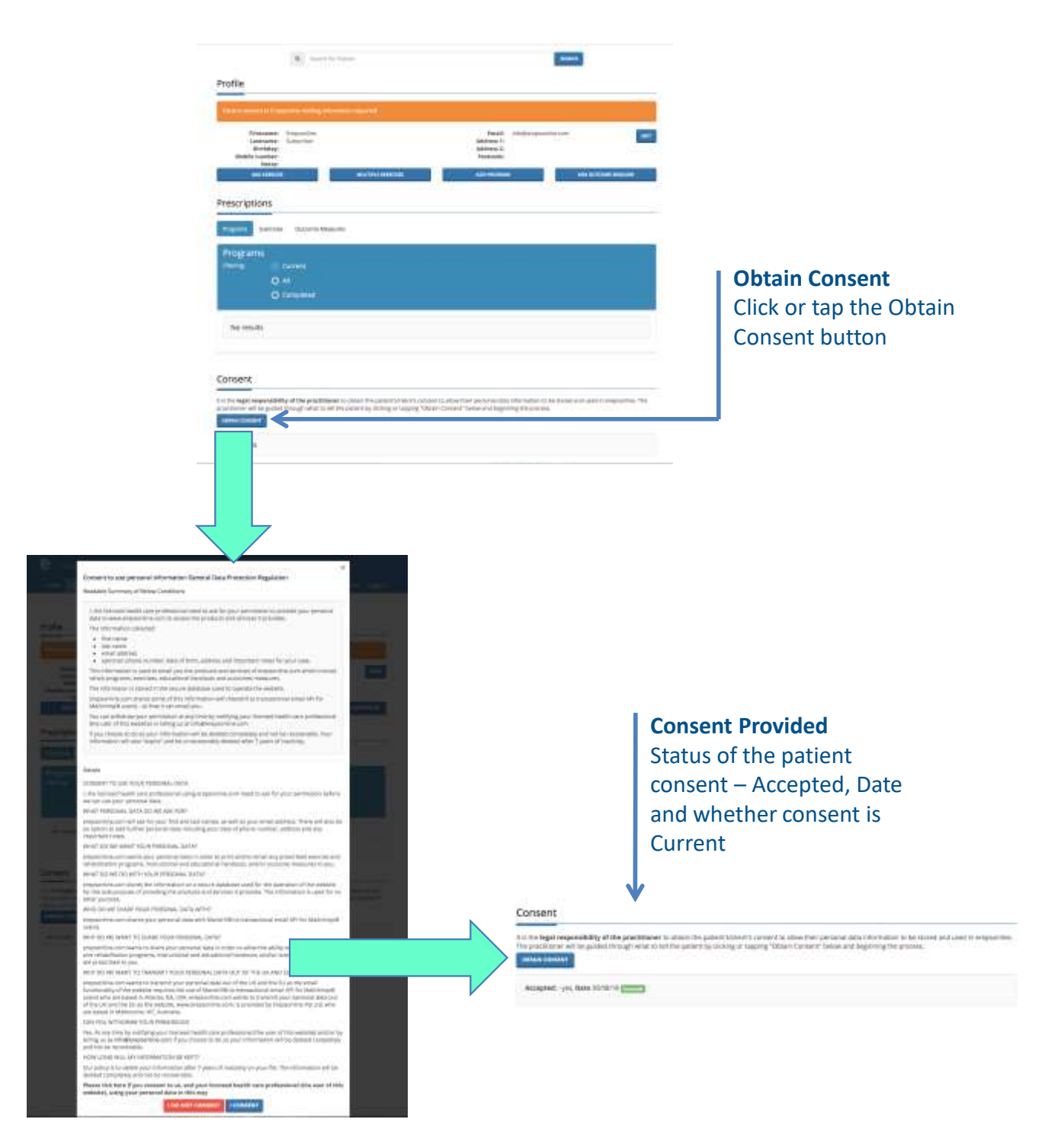

# **Prescribing Exercises**

From your Patient profile page, select Add Exercise – a popup floating screen will appear. Click or tap in the search field and look for the exercise you want to prescribe – erepsonline allows you to search by exercise name, keywords or tags.

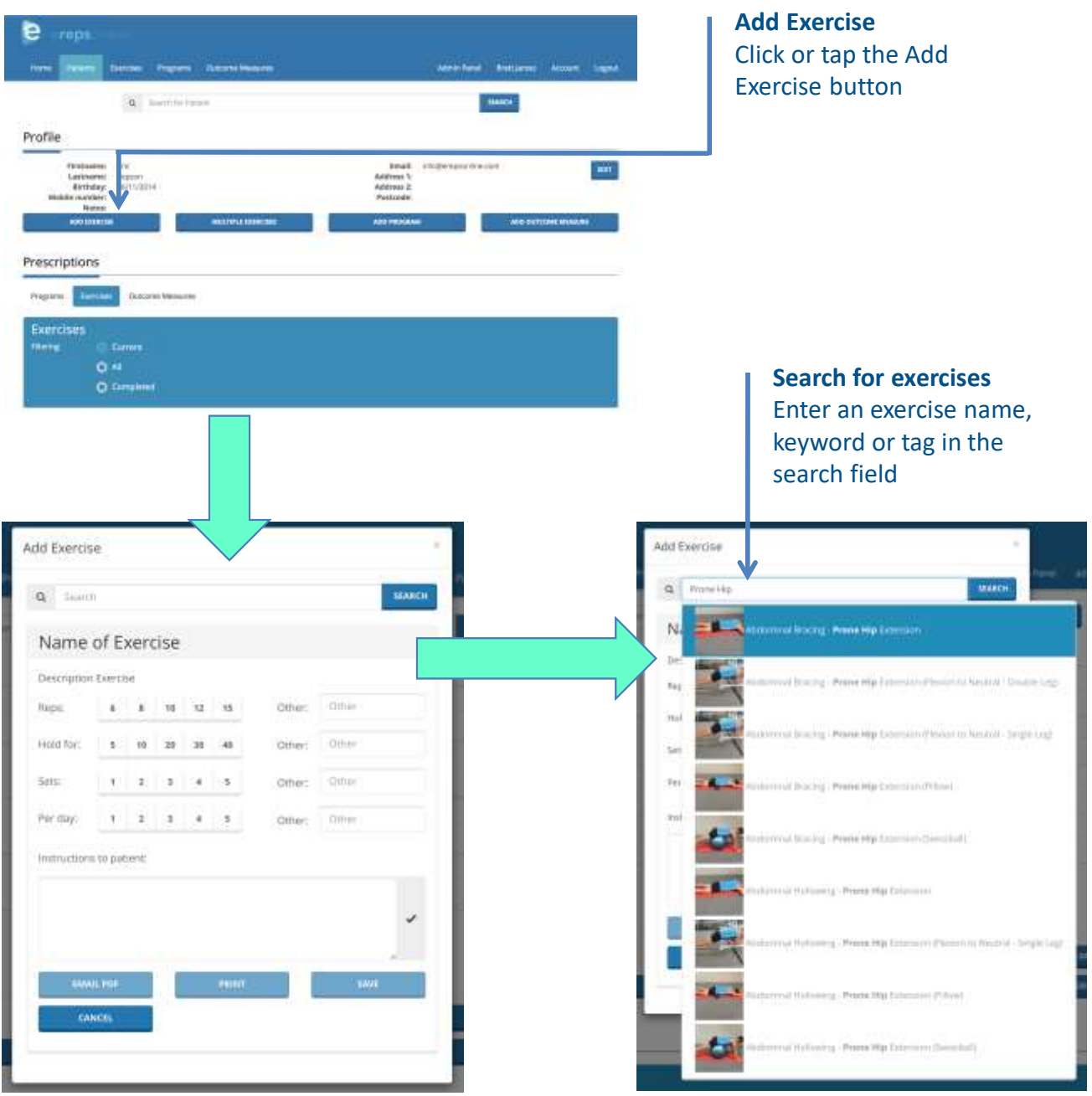

# **Prescribing Exercises (***cont'd)***…**

Once you have selected the exercise, you can easily prescribe the reps, sets and other instructions with a simple click or tap of the pre-configured recommendations. Alternatively, you can custom prescribe your exercise by typing within the Instructions to patient field.

The buttons at the bottom of the page – Email PDF, Print, Save, Cancel – allow you to easily complete your exercise prescription.

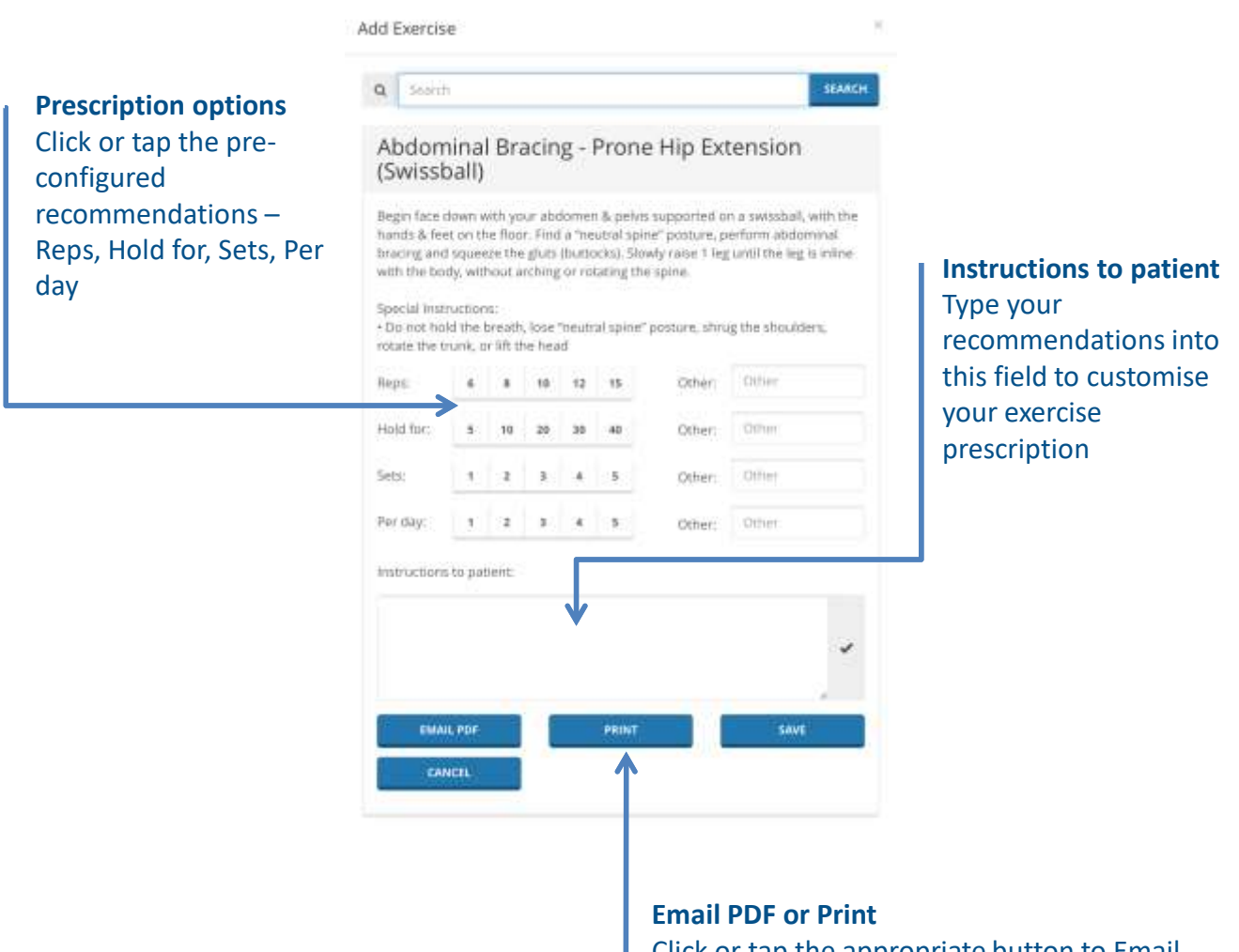

Click or tap the appropriate button to Email a PDF or Print a hard copy of your exercise prescription to your patient

# **Prescribing Exercises (***cont'd)***…**

Your patient will receive a copy of your exercise prescription – either in their email inbox as a PDF or in a printed hard copy.

## Single Leg Stance Training - Wall Isometric (Hip and Shoulder)

erepsonline | evidence-based rehabilitation and exercise therapy prescription software | Copiright © 2015. All rights reserved

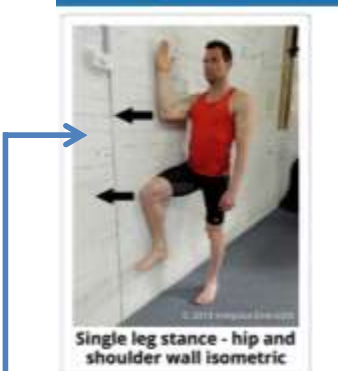

### **Type:** Exercise

Description: Stand beside a wall with the feet hip-width-apart, with head, shoulders and pelvis in alignment. Find and maintain a "neutral spine" posture - making sure the low back muscles are relaxed. Raise the right foot off the floor by flexing the hip, weight bearing on the left leg (keeping the left knee extended) focusing on gluteal activation. Raise the right arm by flexing the shoulder so that the forearm is vertical on the wall. Slowly and smoothly push the right knee and right forearm out into the wall, while maintaining the single leg stance on the left leg for the prescribed duration, or stop if you lose steadiness anywhere along the weight bearing kinetic chain. Repeat the exercise weight bearing on the right leg.

Prescribed: 30/08/2018

Special Instructions:

· Focus on maintaining gluteal activation

. If you lose steadiness anywhere along the weight bearing kinetic chain, stop the exercise

· Perform diaphragmatic breathing throughout

## Instructions:

Hold For: 60 seconds Sets: 5 Per day: 3

> Single leg stance - hip and shoulder wall isometric: Slowly and smoothly push the right knee and right forearm out into the wall, while maintaining the single leg stance on the left leg for the prescribed duration, or stop if you lose steadiness anywhere along the weight bearing kinetic chain. Repeat the exercise weight bearing on the right leg.

## **Example PDF**

Each PDF will include the exercise description, instructions on the number of reps, sets and frequency, any special instructions and pictures

# **Prescribing Multiple Exercises**

From your Patient profile page, select Multiple Exercises – a new search screen will appear. Click or tap in the search field and look for the exercise you want to prescribe – erepsonline allows you to search by exercise name, keywords or tags.

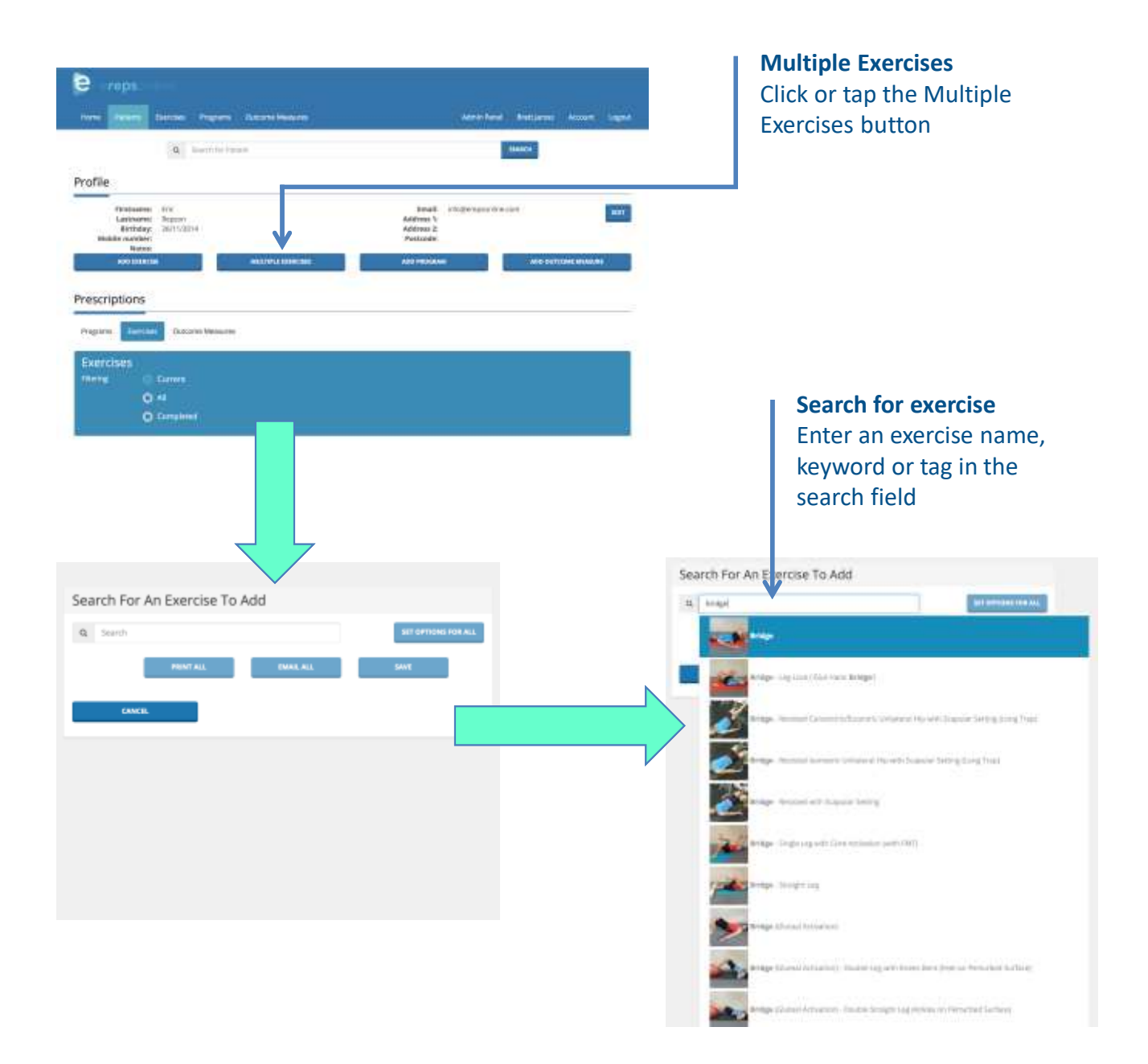

# **Prescribing Multiple Exercises (***cont'd)***…**

Once you have selected the exercise, simply search for and select any additional exercises you want to prescribe. The multiple exercises will be displayed in the order selected.

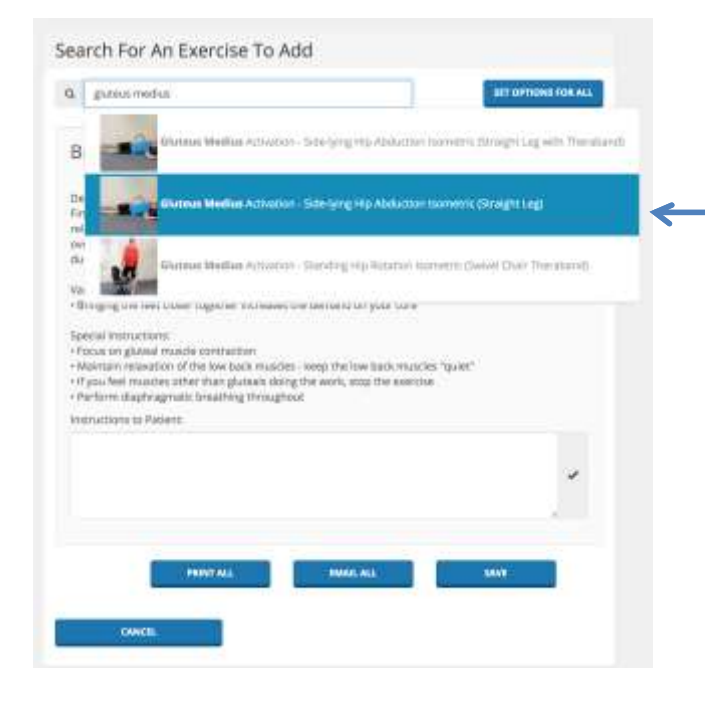

## **Additional exercises**

Enter an exercise name, keyword or tag in the search field, and then select the exercise you want to prescribe

#### Search For An Exercise To Add

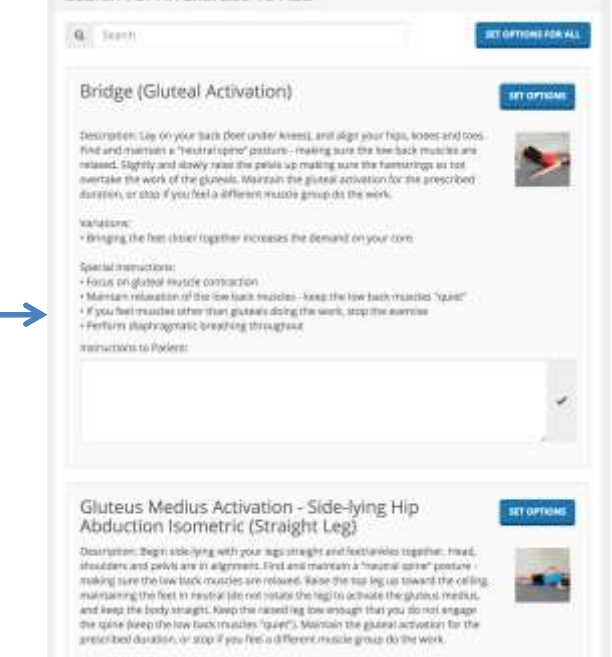

# **Selected Exercises**

The multiple exercises are displayed in the order selected

Variations

# **Prescribing Multiple Exercises (***cont'd)***…**

Once you have selected the multiple exercises, you can easily prescribe the reps, sets and other instructions with a simple click or tap of the pre-configured recommendations.

The button at the top right of the page – Set Options For All – will prescribe the identical reps, sets and other instructions for ALL of the multiple exercises.

Alternatively, you can custom prescribe each of your exercises individually by choosing Set Options for each exercise, or by typing within the Instructions to patient field.

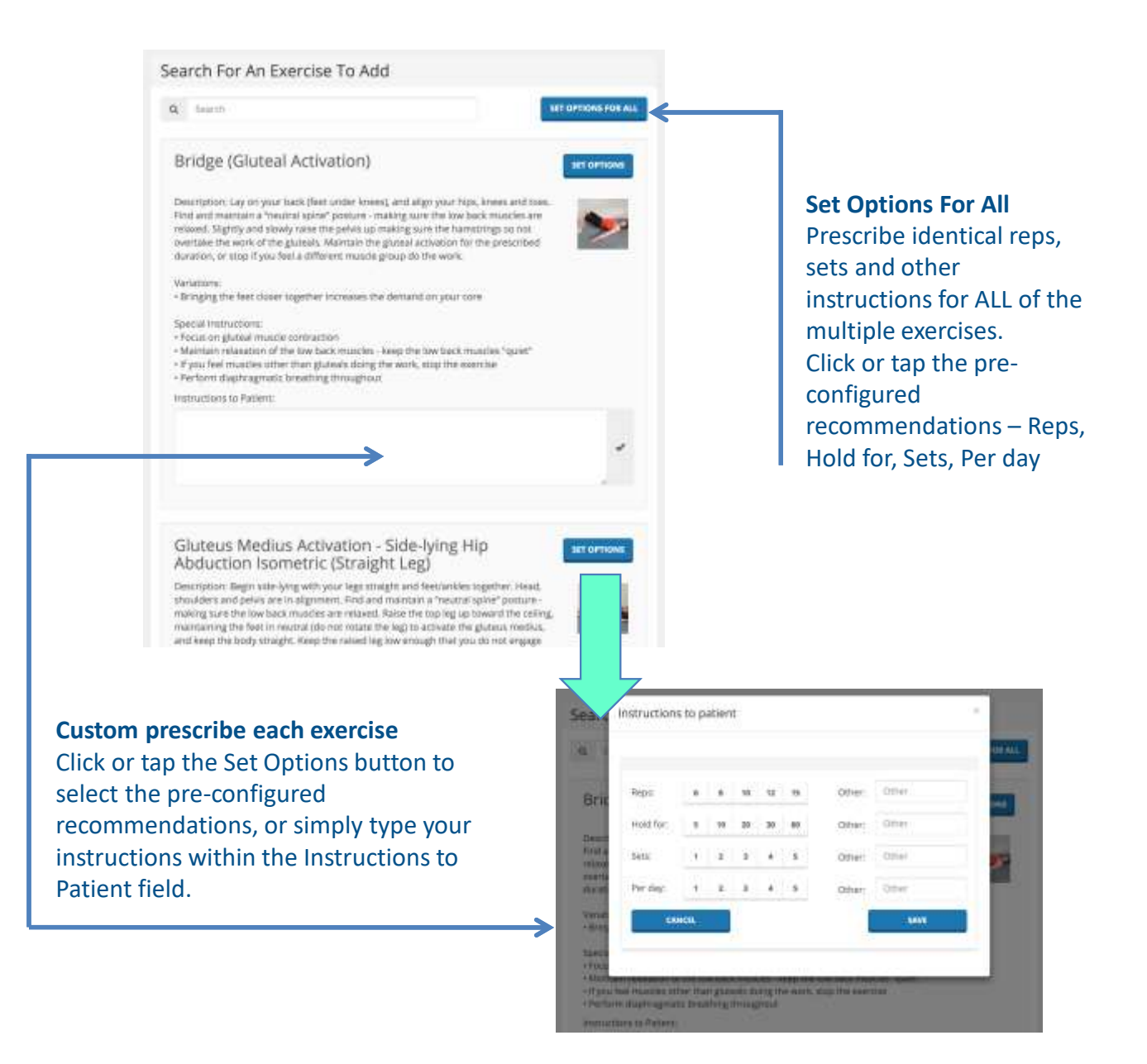

# **Prescribing Multiple Exercises (***cont'd)***…**

Click or tap the appropriate button to Email a PDF or Print a hard copy of your multiple exercise prescription to your patient.

#### **Bridge (Gluteal Activation)**

**Type: Eventue** 

#### of returning the and as t E 2011. All rights re- $10<sub>2</sub>$

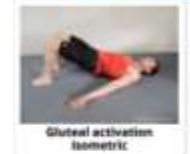

Prescribed: 30/06/2018

Description: Lay on your back (hert under knees), and align your high, knees and tues. Find and maintain a "neutral spine" posture - making sure the low back muscles are relaxed. Slightly and slowly rates the pelvis up making sure the harristrings so not overtake the work of the gluteats. Maintain the gluteal activation for the prescribed duration, or stop if you feel a different muscle group do the work.

#### Variations

- Bringing the feet closer together increases the demand on your core

### Special Instructions

- · Forus an gluted inuscle contraction
- Maintain relaxation of the low back muscles loop the low back muscles "gulet"
- If you feel muscles other than gluteals duing the work, stop the eventive - Perform diaphragmatic breathing throughout
- 

#### Instructions Hold For: 60 seconds Sets: 5

Per day: 2

Gluteal activation isometric: Sightly and slowly raise the pelvis up numing sure the hamstrings so not overtake the work of the glutests. Maktuin the glutest activation for the prescribed duration, or strip if you feel a different muscle group do the work.

## **Example PDF**

Your patient will receive a copy of your multiple exercise prescription – either in their email inbox as a PDF or in a printed hard copy.

Each PDF will include the exercise description, instructions on the number of reps, sets and frequency, any special instructions and pictures Gluteus Medius Activation - Side-lying Hip Abduction Isometric (Straight Leg with Theraband) any | Copinight @ 2815. All rights reserved **Type:** Eventue Prescribed: 30/08/2018

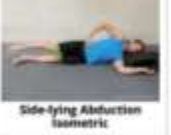

Description: Begin side lying with a theraband tied around your thighs, and your legs straight and fact/arklay together. Head, shoulders and palvis are in algorment. Find and maintain a "neutral spina" posture - making sure the low back muscles are relaxed. Raise the top leg up toward the celling, matrialning the feet in neutral (do not rotate the leg) to activate the gluteus medius, and keep the body straight. Keep the rateed leg low enough that you do not engage the spine (keep the low back muscles "quiet" and do not side bend the low back). Maintain the gluted activation for the prescribed duration, or stop if you feel a different muscle group do the work.

#### Variations

- Support the spine with a pillow or a decompression belt to help maintain a "reutral spine" posture making sure the spine is not engaged.

. Lay with your spine agenct a wall to help with stability

## **Create your own Custom Exercises\***

From the erepsonline Index page, click or tap the Exercises button. You will be taken to the Search for Exercise page – then simply click or tap Add Exercise.

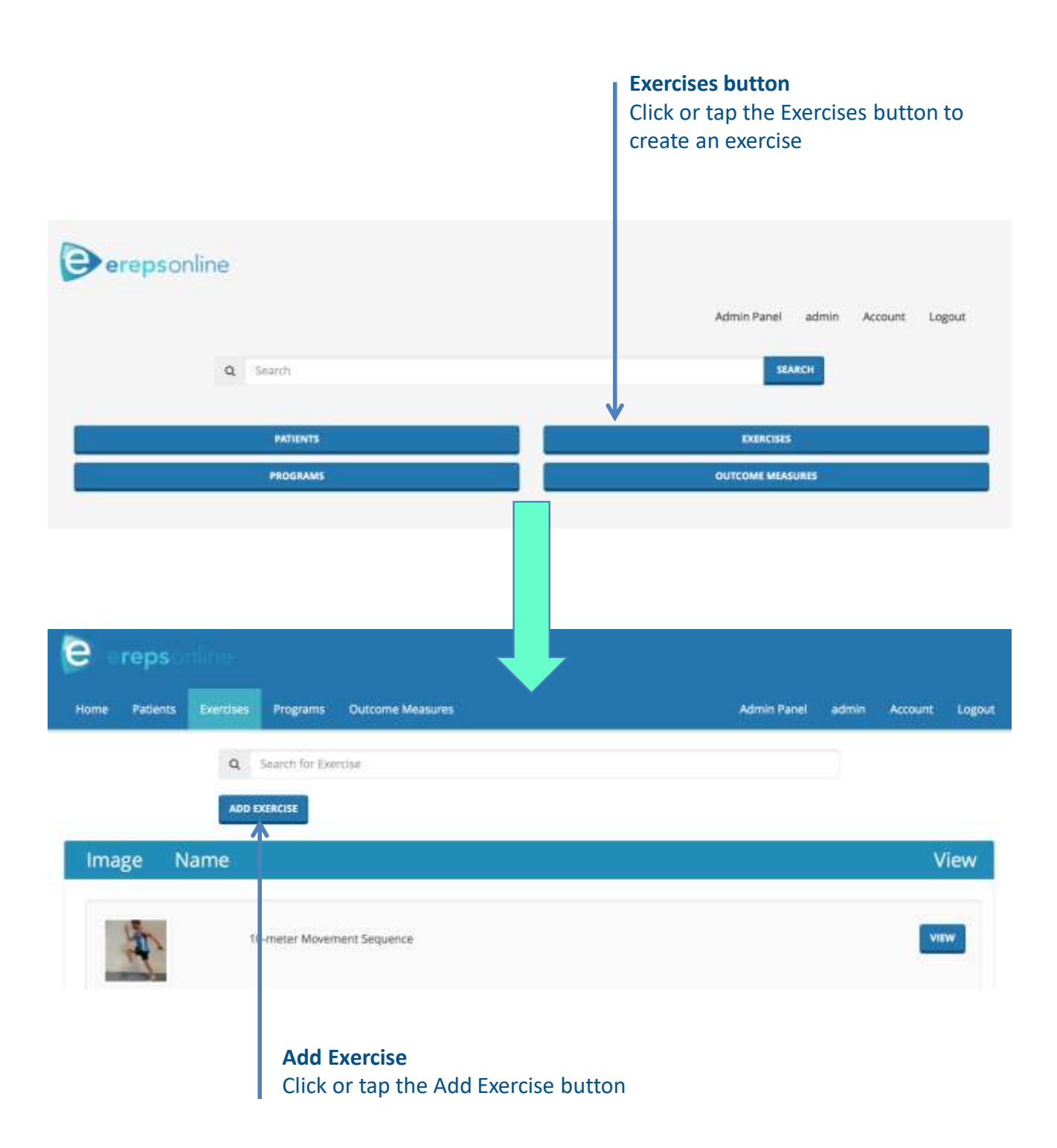

# **Create your own Custom Exercises\* (***cont'd)***…**

Create a new exercise by entering the title of the exercise, selecting the type of exercise (from the select menu), insert the description, and input some tags (keywords).

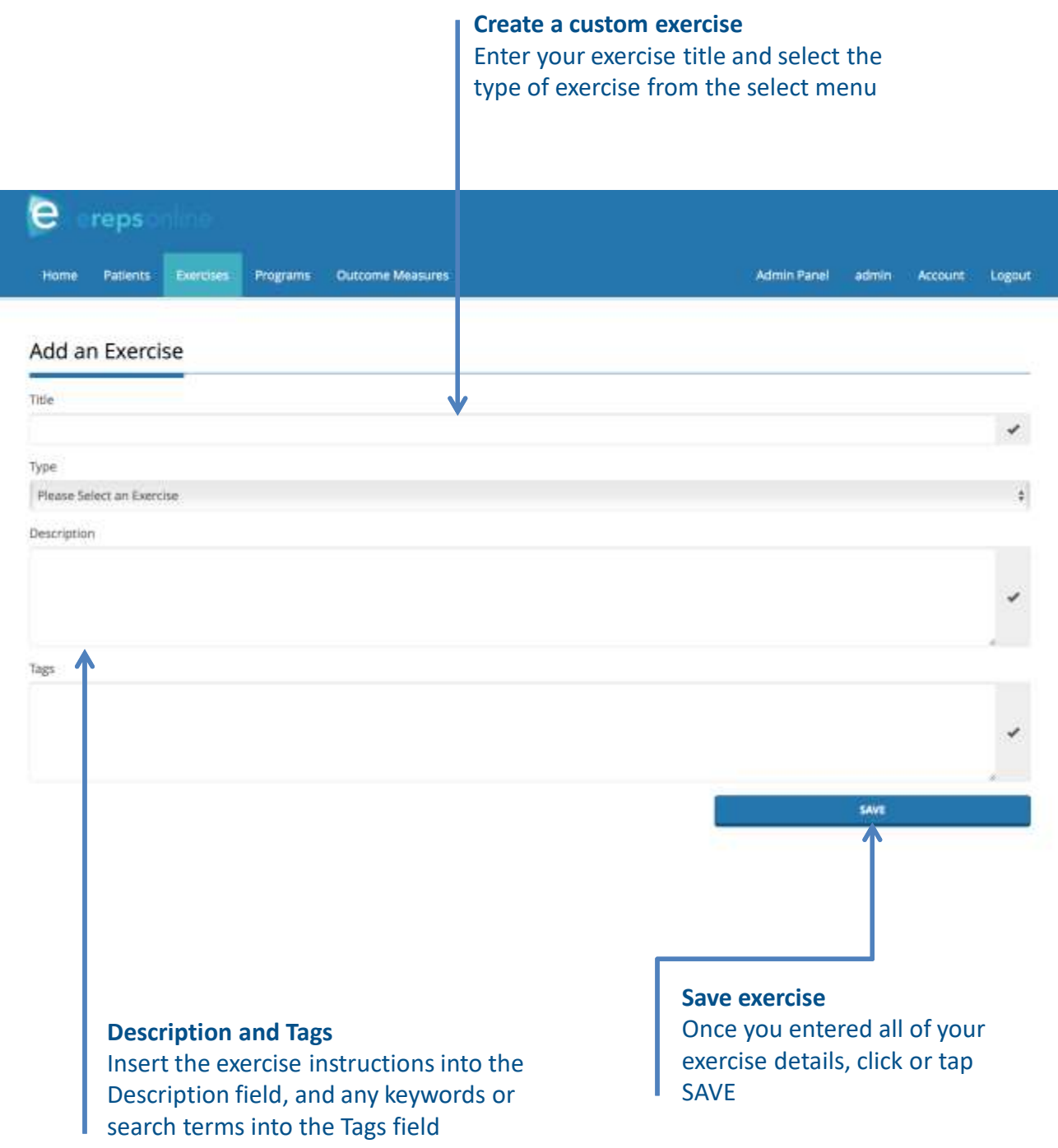

# **Create your own Custom Exercises\* (***cont'd)***…**

Once you have saved your exercise details, simply click or tap the Select File button to add a photo to your exercise. After selecting your photo, click or tap the Upload button – a popup floating screen will appear. Enter the title and caption for the photo and simply click or tap Save.

Your custom exercise will now be available to prescribe to your patients from the Patient profile page.

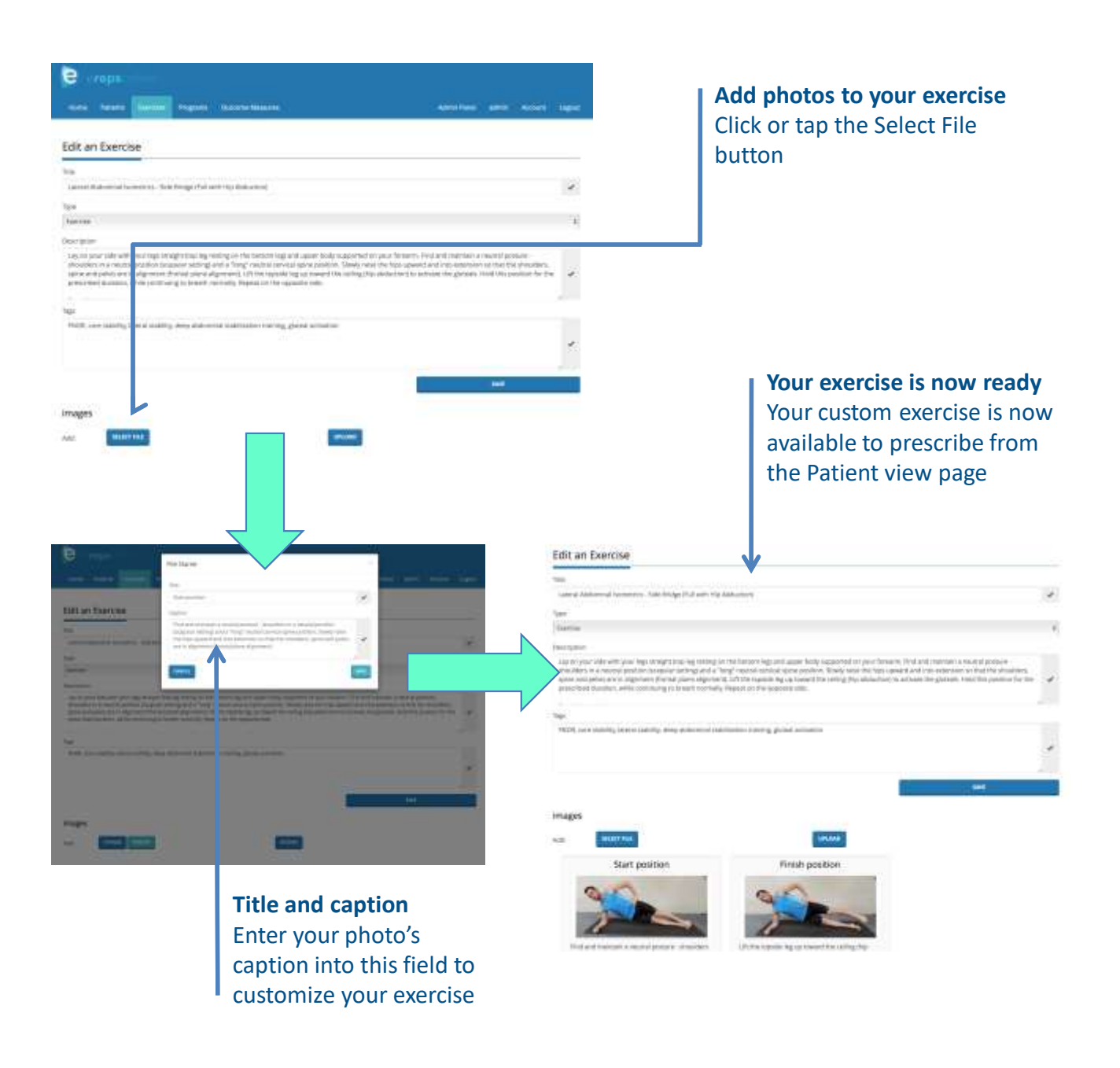

# **Prescribing Rehabilitation Programs**

From your Patient profile page, select Add Program – a new screen will appear. Click or tap in the search field and look for the rehabilitation program you want to prescribe – erepsonline allows you to search by the various rehabilitation program names or keywords.

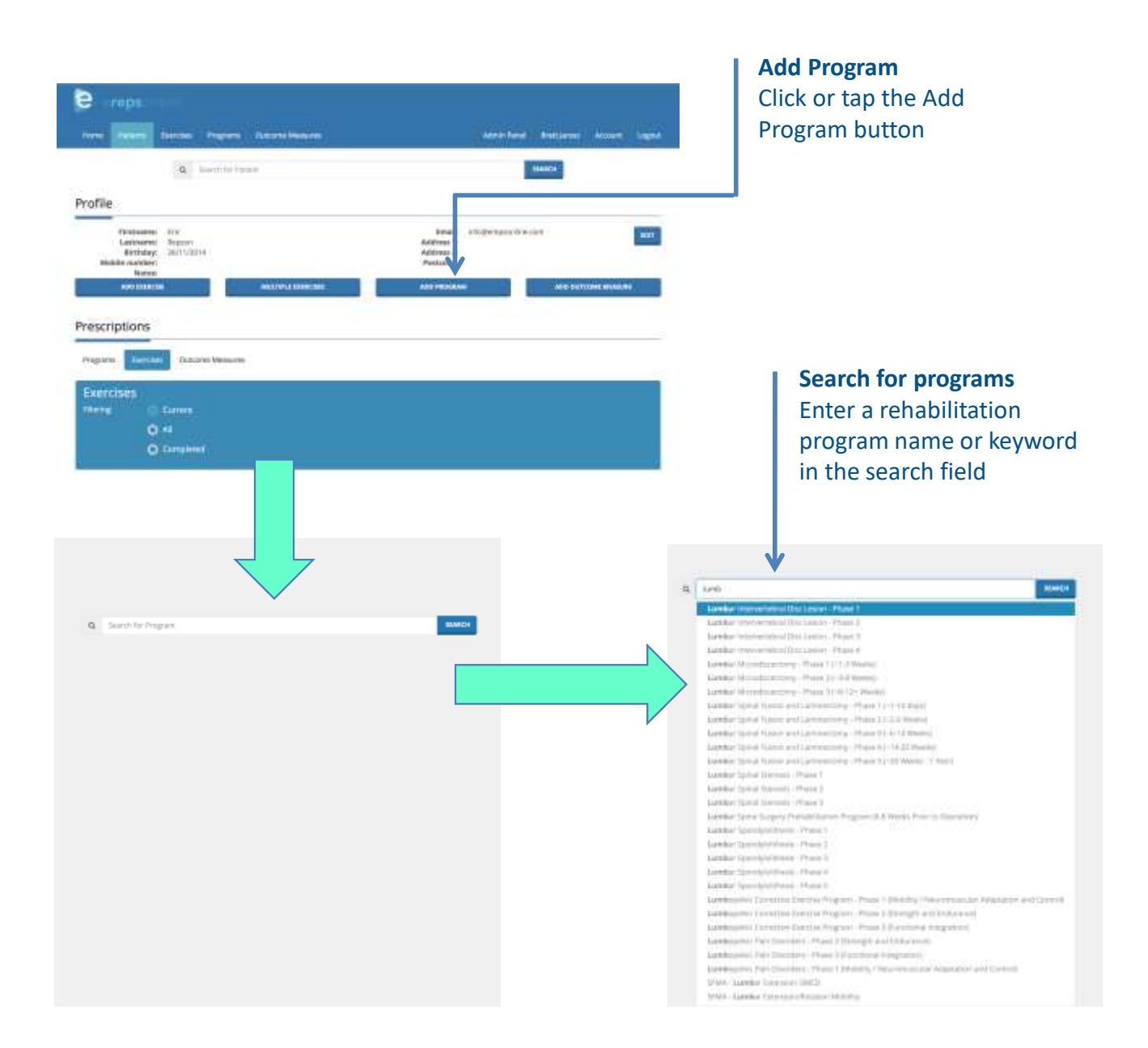

# **Prescribing Rehabilitation Programs (***cont'd)***…**

Once you have selected the rehabilitation program, you will see a new screen with the Goals and Criteria to Progress, as well as all of the exercises that have been utilised within the literature for that specific Phase of the rehabilitation program.

You can easily choose which exercises you want to prescribe with a simple click or tap of the Prescribe box. A popup floating screen will appear where you can prescribe the reps, sets and/or other custom instructions for that specific exercise.

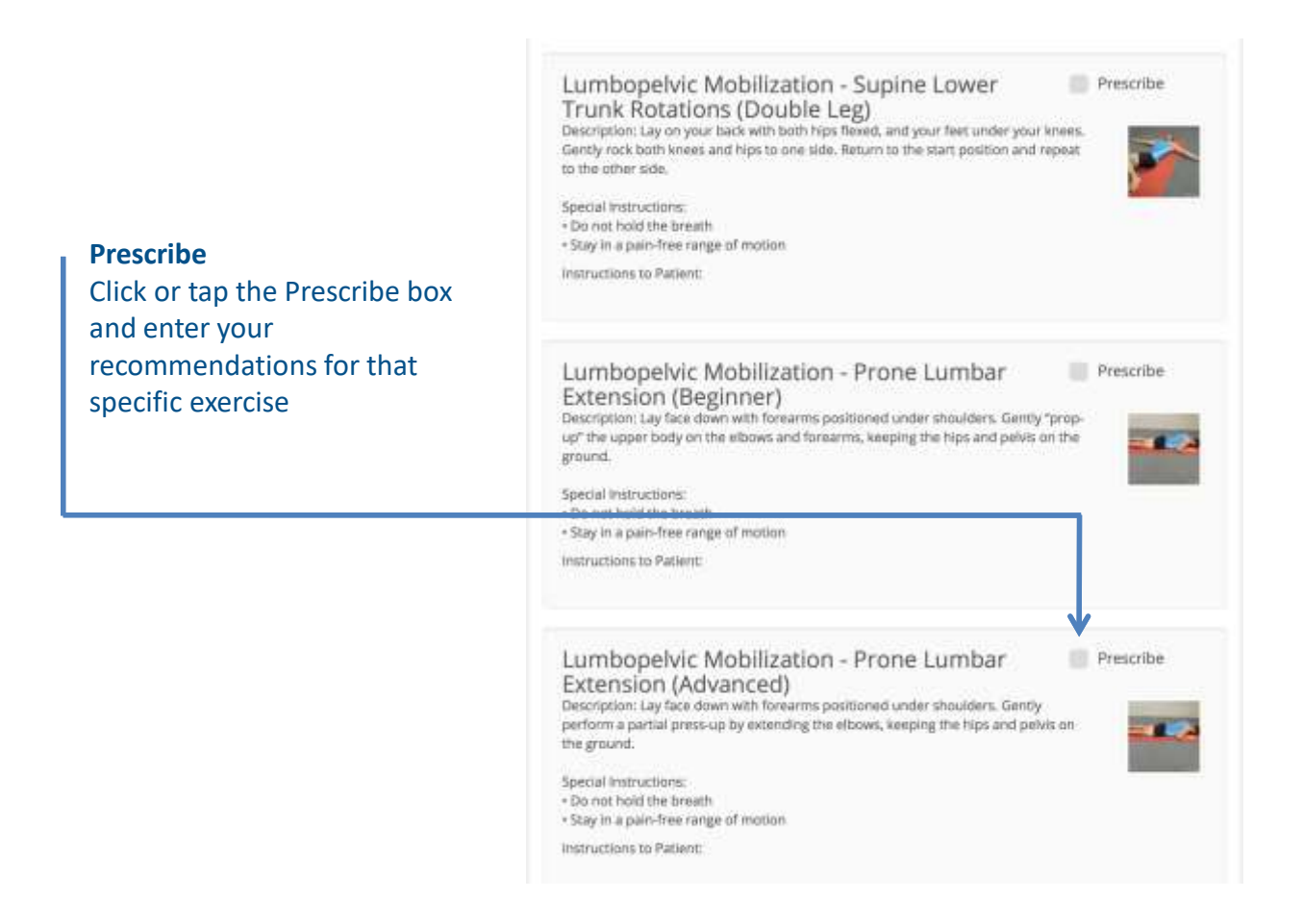

# **Prescribing Rehabilitation Programs (***cont'd)***…**

Once an exercise has been prescribed, buttons – Print, Email – will appear under each exercise, as well as at the bottom of the page, allowing you to easily complete your rehabilitation program prescription.

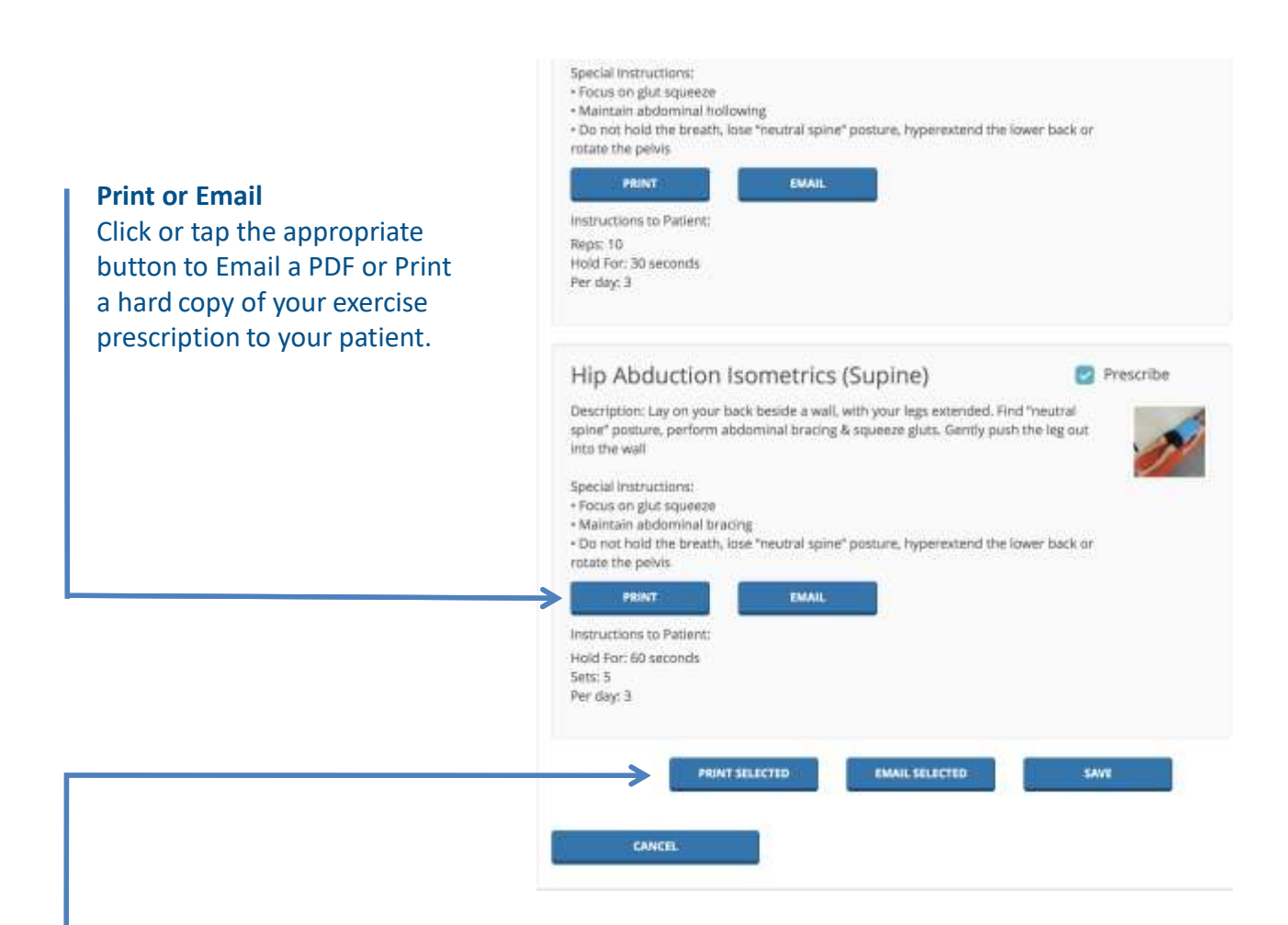

## **Print Selected or Email Selected**

With one simple click or tap you will be able print or email all of the prescribed exercises

# **Prescribing Rehabilitation Programs (***cont'd)***…**

Your patient will receive a copy of all of the exercises you have prescribed as part of their rehabilitation program – either in their email inbox as a PDF or in a printed hard copy.

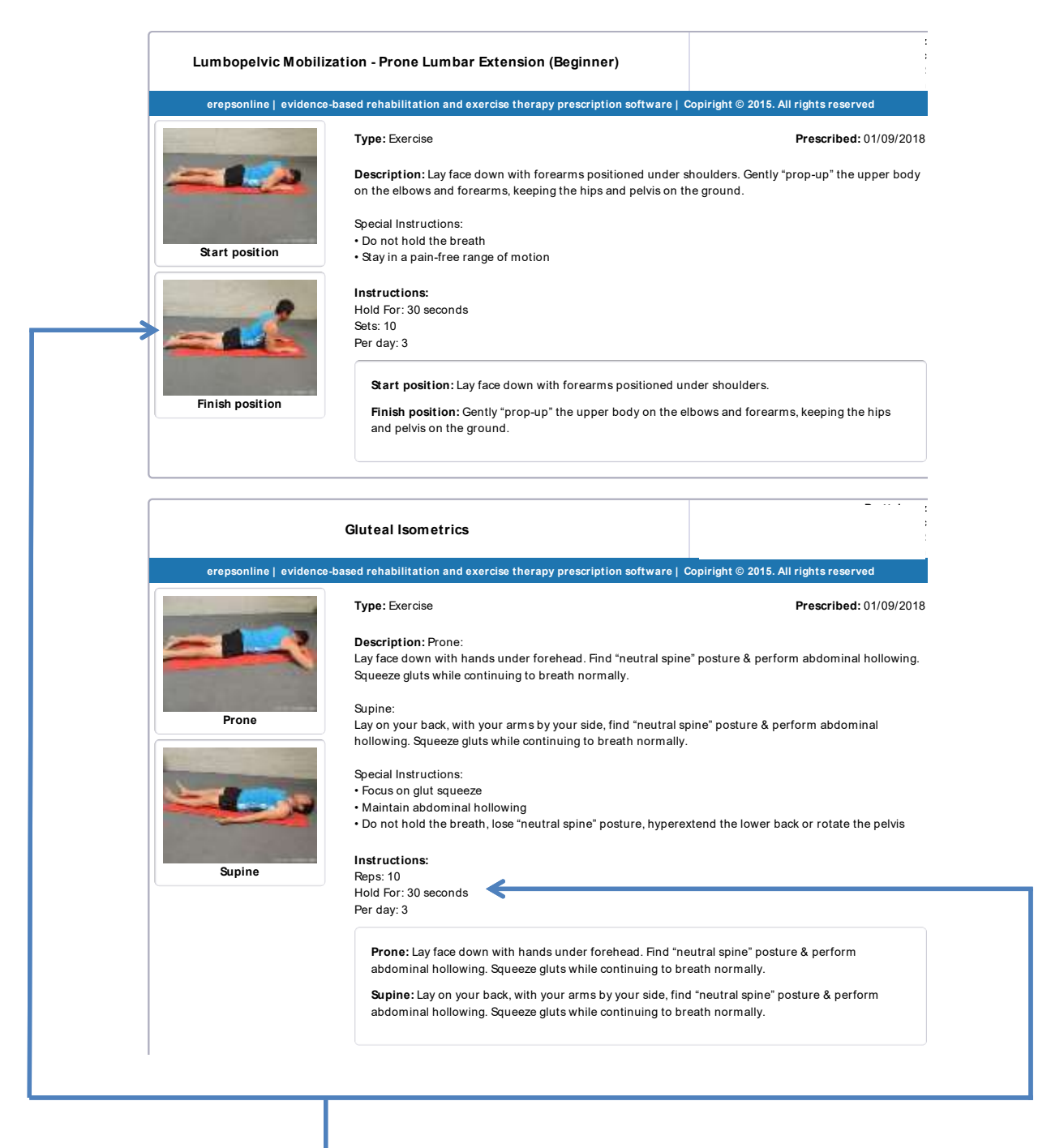

## **Example PDF Example PDF**

number of reps, sets and frequency, any special instructions and  $p$ ictures. Gently push the leg out into the wall gluts. Gently push the wall of walls. Gently push the wall gluts. Gently  $p$ Each PDF will include the exercise description, instructions on the

## **Create your own Custom Programs\***

From the erepsonline Index page, click or tap the Programs button. You will be taken to the Search for Programs page – then simply click or tap Add Program.

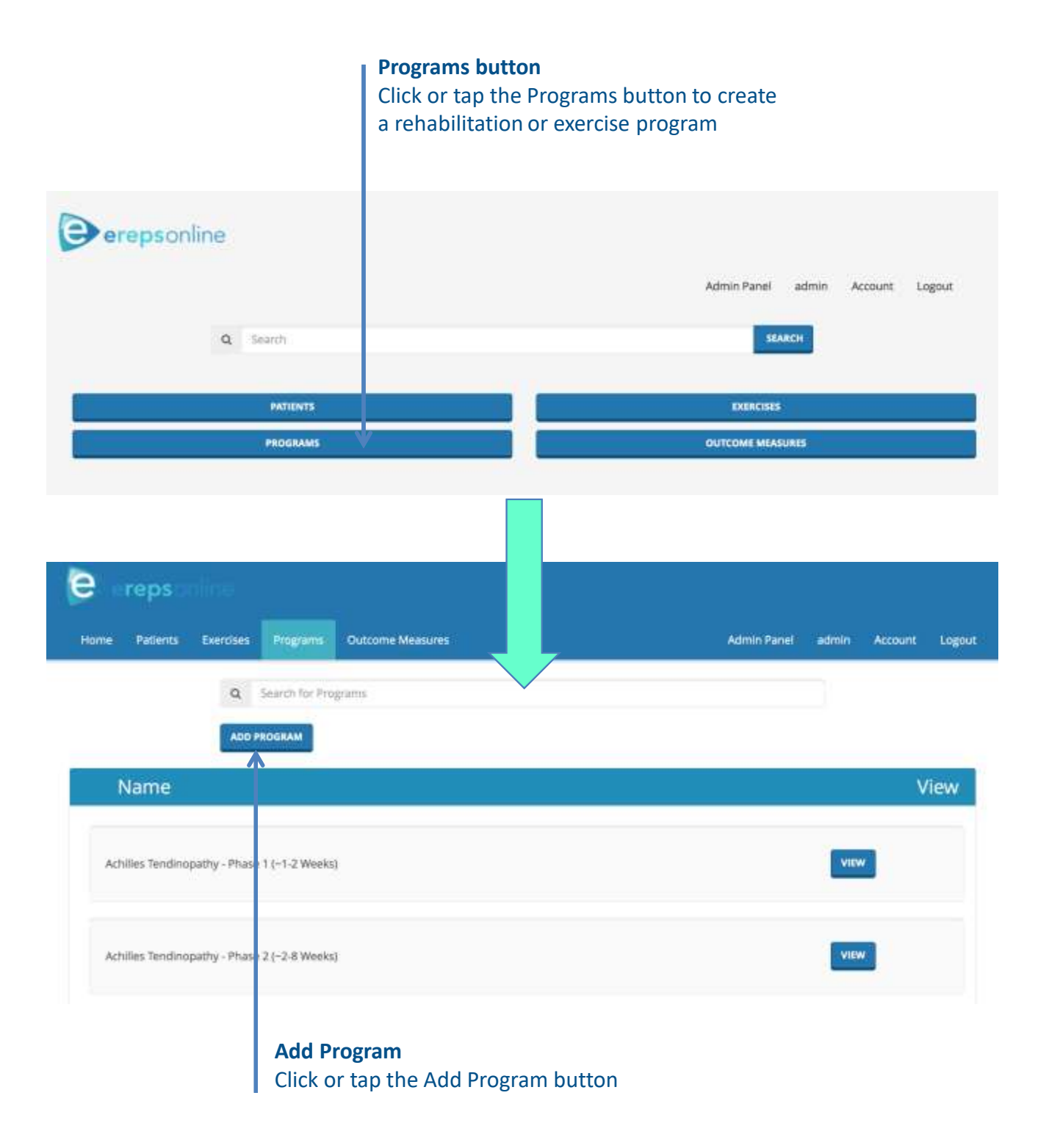

# **Create your own Custom Programs\* (***cont'd)***…**

Create your new custom rehabilitation or exercise program by entering the title of the program, typing the goals of the program, and input the criteria to progress to the next phase of the program.

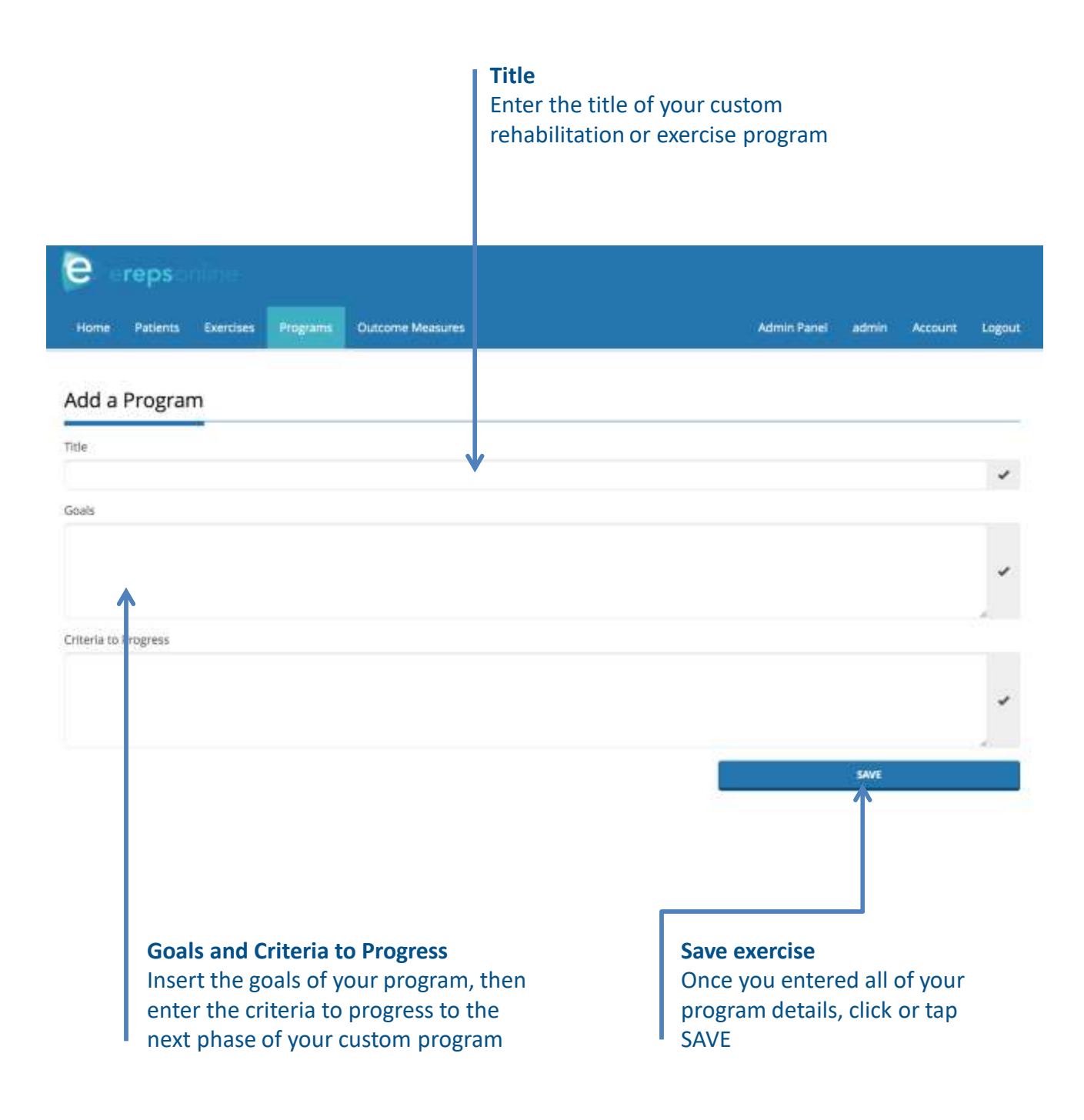

# **Create your own Custom Programs\* (***cont'd)***…**

Once you have saved your program details, simply click or tap in the search field and look for the exercises you want to add to your custom program – erepsonline allows you to search by exercise name, keywords or tags. You can even organize the order of your custom program by simply dragging and dropping your selected exercises.

Your custom program will be available to prescribe to your patients from the Patient profile page.

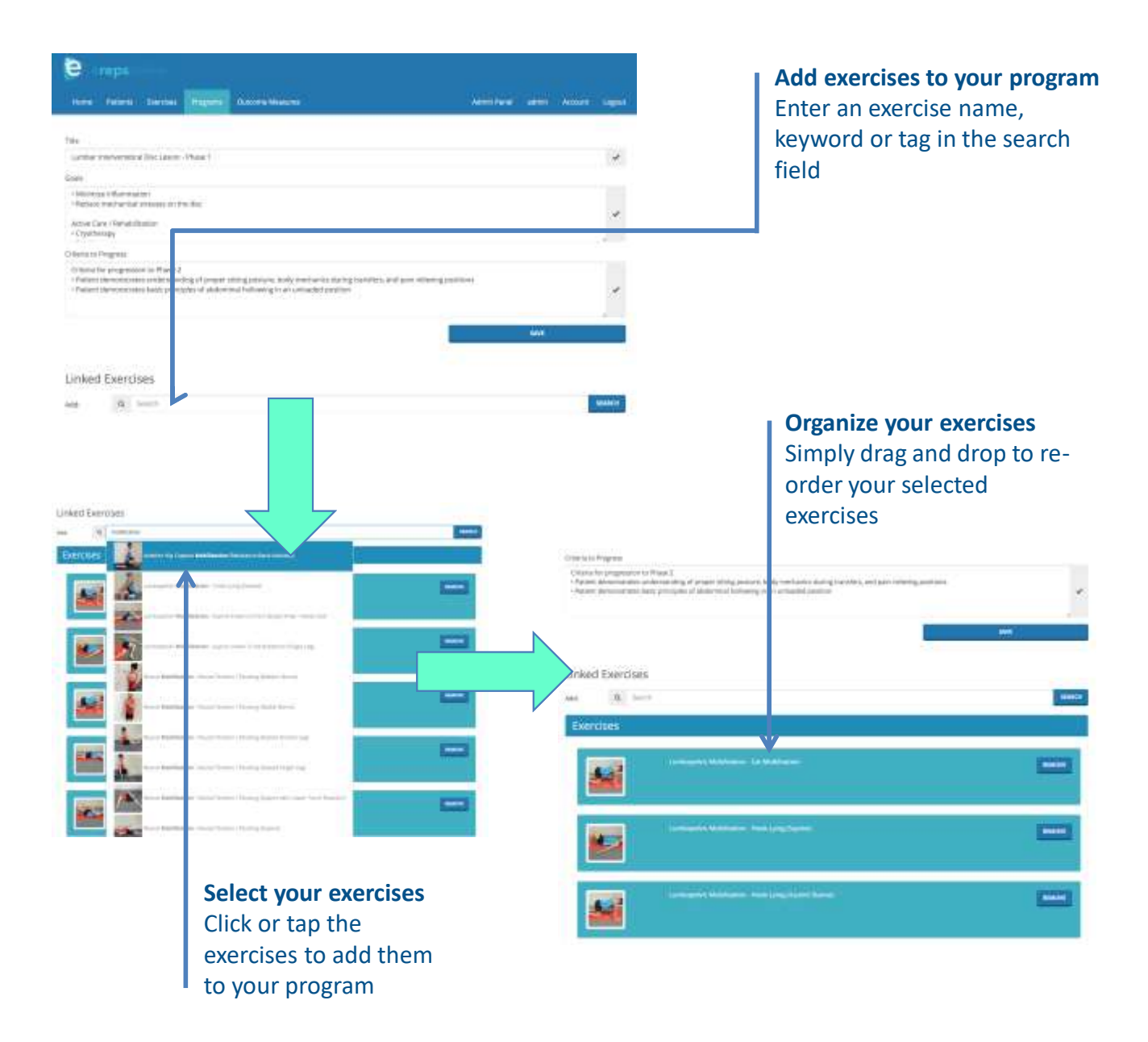

# **Selecting Outcome Measures**

From your Patient profile page, select Add Outcome Measure – a popup floating screen will appear. Click or tap in the search field and look for the outcome measure you want to choose – erepsonline allows you to search by the outcome measure name, keywords or tags.

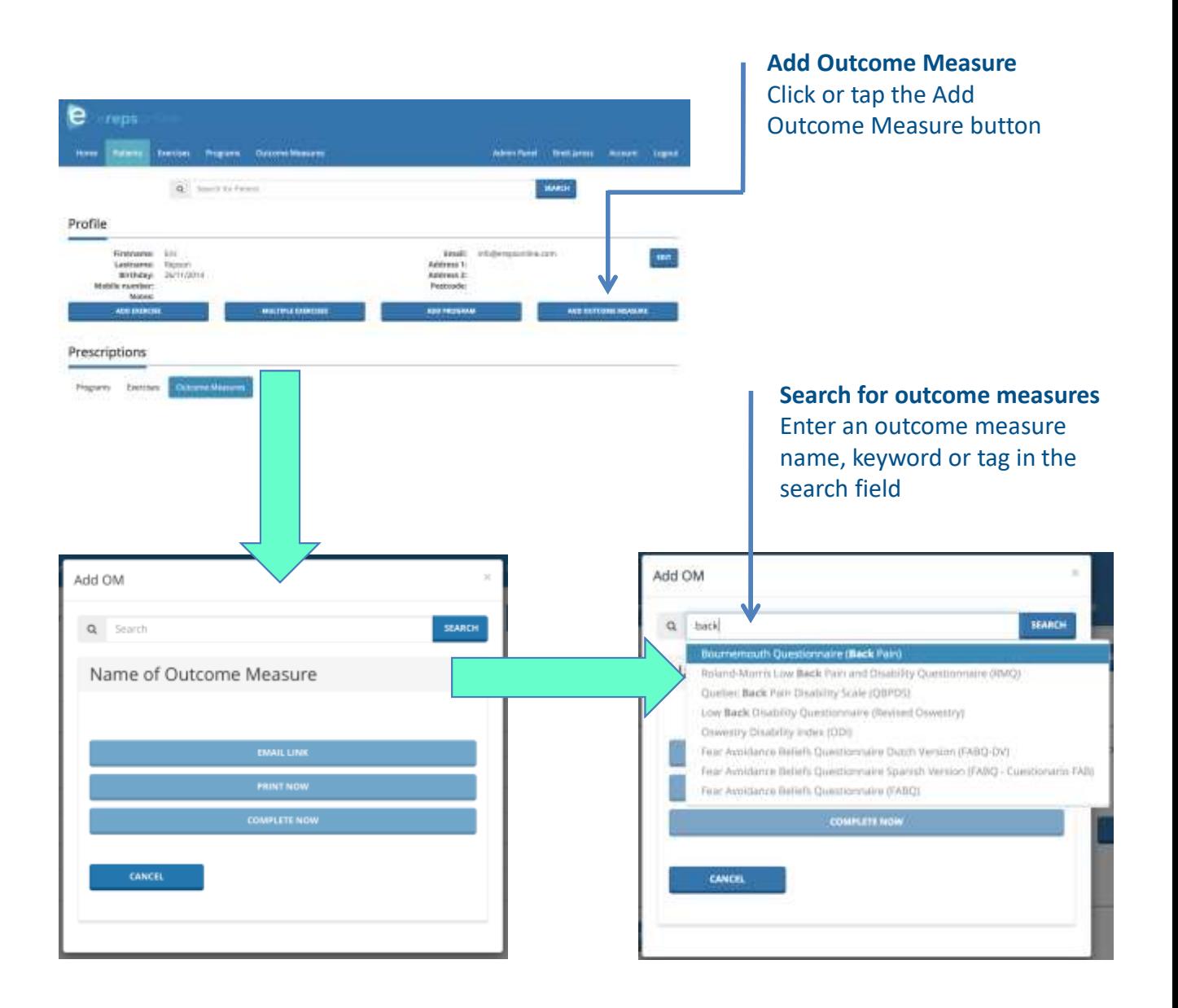

# **Selecting Outcome Measures (***cont'd)***…**

Once you have selected your outcome measure, a new screen will appear with a brief description of the measurement tool, its scoring and interpretation.

Simply choose from the buttons – Email Link, Print Now, Complete Now – to allow your patient to complete the outcome measure.

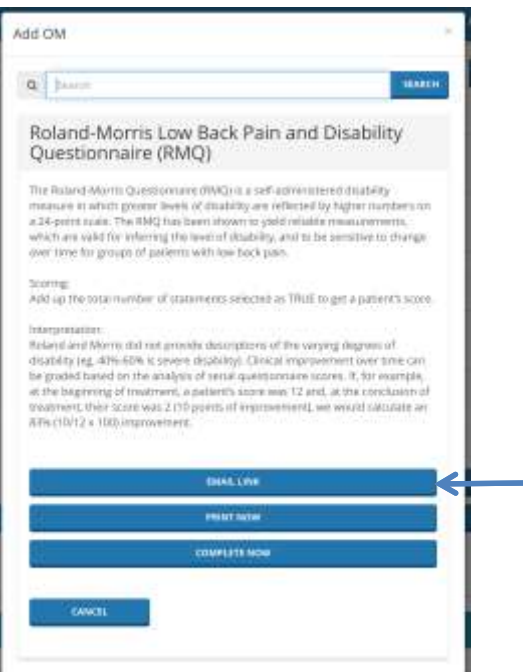

## **Email, Print, Complete Now**

Click or tap the appropriate button to have your patient complete the outcome measure.

If you select email link, the patient will be able to complete the outcome measure on their own computer, tablet or smart phone – eresponline will score and graph the results for you.

## **Completing the Outcome Measure**

The patient simply clicks or taps the most appropriate answer to each question and erepsonline will do the rest.

#### Roland-Morris Low Back Pain and Disability Questionnaire (RMO)

When your lauds harm; you may buil it difficult to do sures of the throp; you normaly do. This is construe, series that people have such that is interested in the state of the state of the state of the state of the state

Question: I stay at home most of the time because of my back.

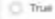

C Falue

Question: I change position frequently to try to get my back comfortable.

```
C True
```
C) False

Question: I welk more slowly. than usual because of my back.

```
C The
C Falue
```
Question: Bocause of my back. I am not doing any jobs that I usually de around the house.

O True

C. Falsk

# **Viewing Outcome Measures**

The results of completed outcome measures are visible on the bottom of the Patient profile page.

For a more detailed analysis of each completed outcome measures, you can click or tap the OM Name. Additionally, you can see the actual patient response to the questions by clicking or tapping the View button.

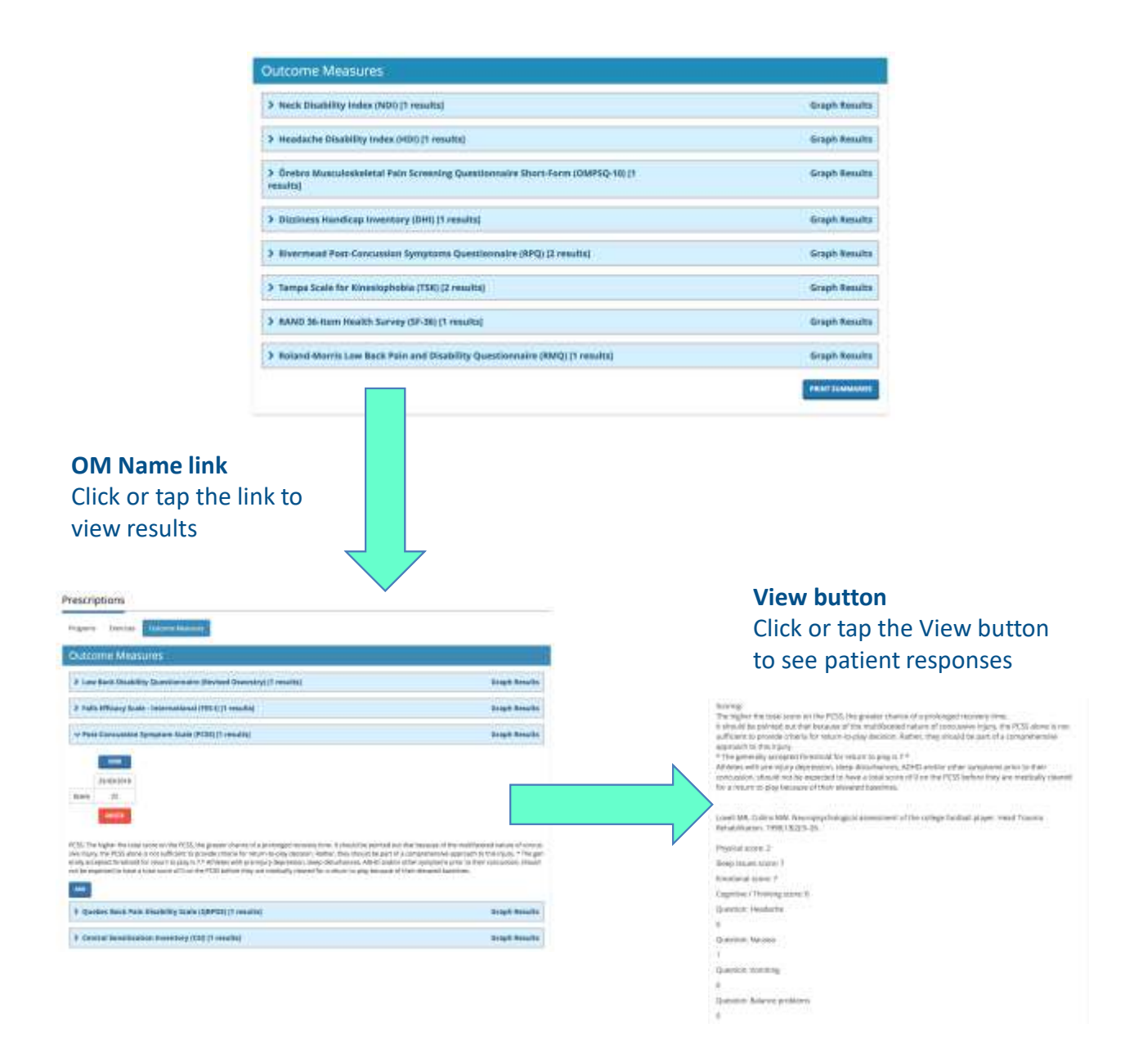

# **Viewing Outcome Measures (***cont'd)***…**

You can also see graphed results of completed outcome measures by clicking or tapping the Graph Results link

For further analysis of all the completed outcome measures, you can view and print the Outcome Measures Summary. Simply click or tap the Print Summaries button and you will be able to view all the completed outcome measures – date completed, scores and interpretations.

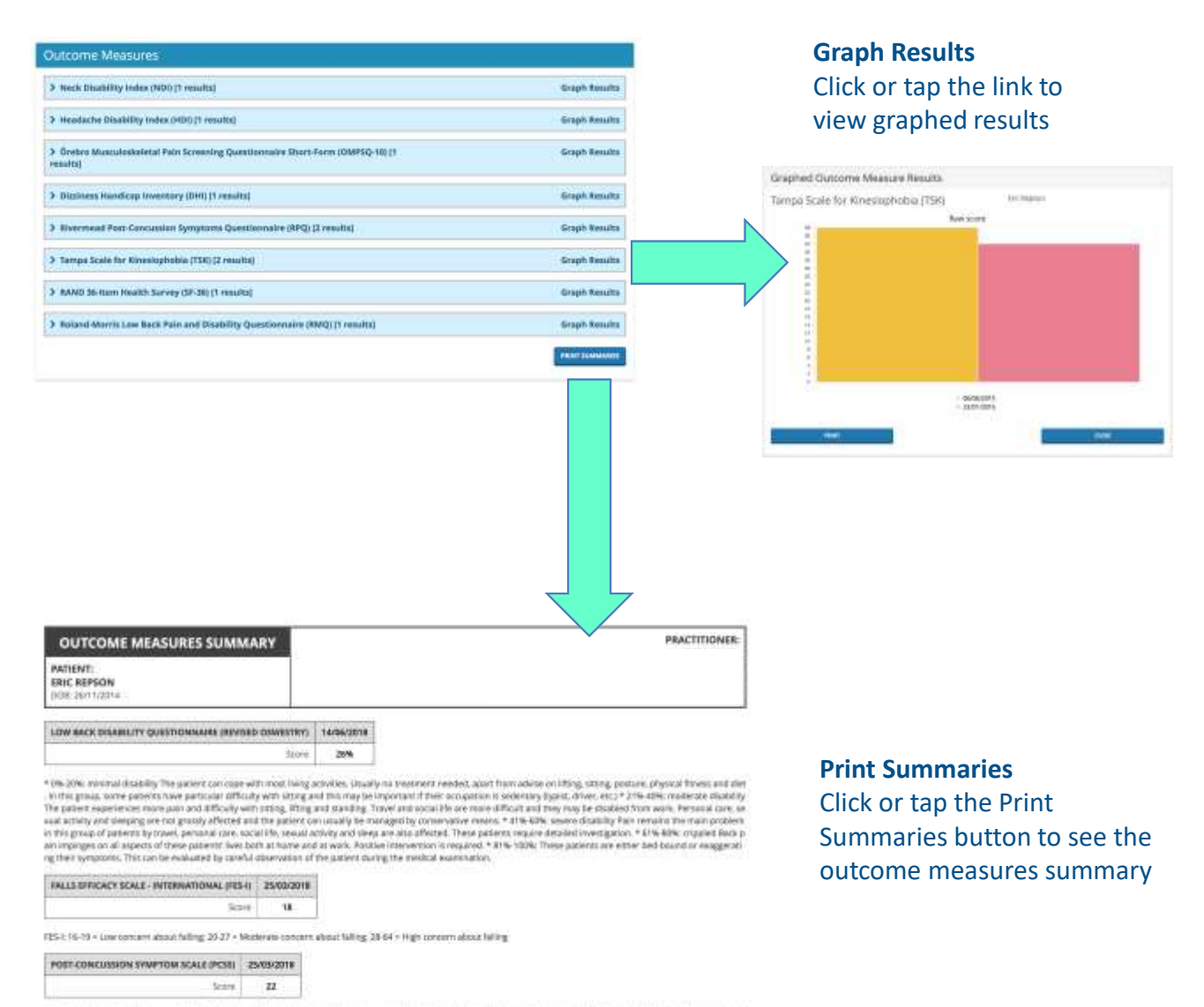

PCSI. The higher the total scene on the PCSS, the greater divinion is proformed recovery lime. A should be preceding the associated the multiplediate adverse of concerns on it is a property of the state of concerns on the

# **Add further Outcome Measures to monitor progress**

You can easily monitor treatment progress by having your patient complete additional outcome measures throughout their management. Simply click or tap the Add button under the previously completed outcome measure link. A new screen will appear with buttons – Email Link, Print Now, Complete Now – to allow your patient to complete the outcome measure.

erepsonline will be able to score and graph the results for comparison.

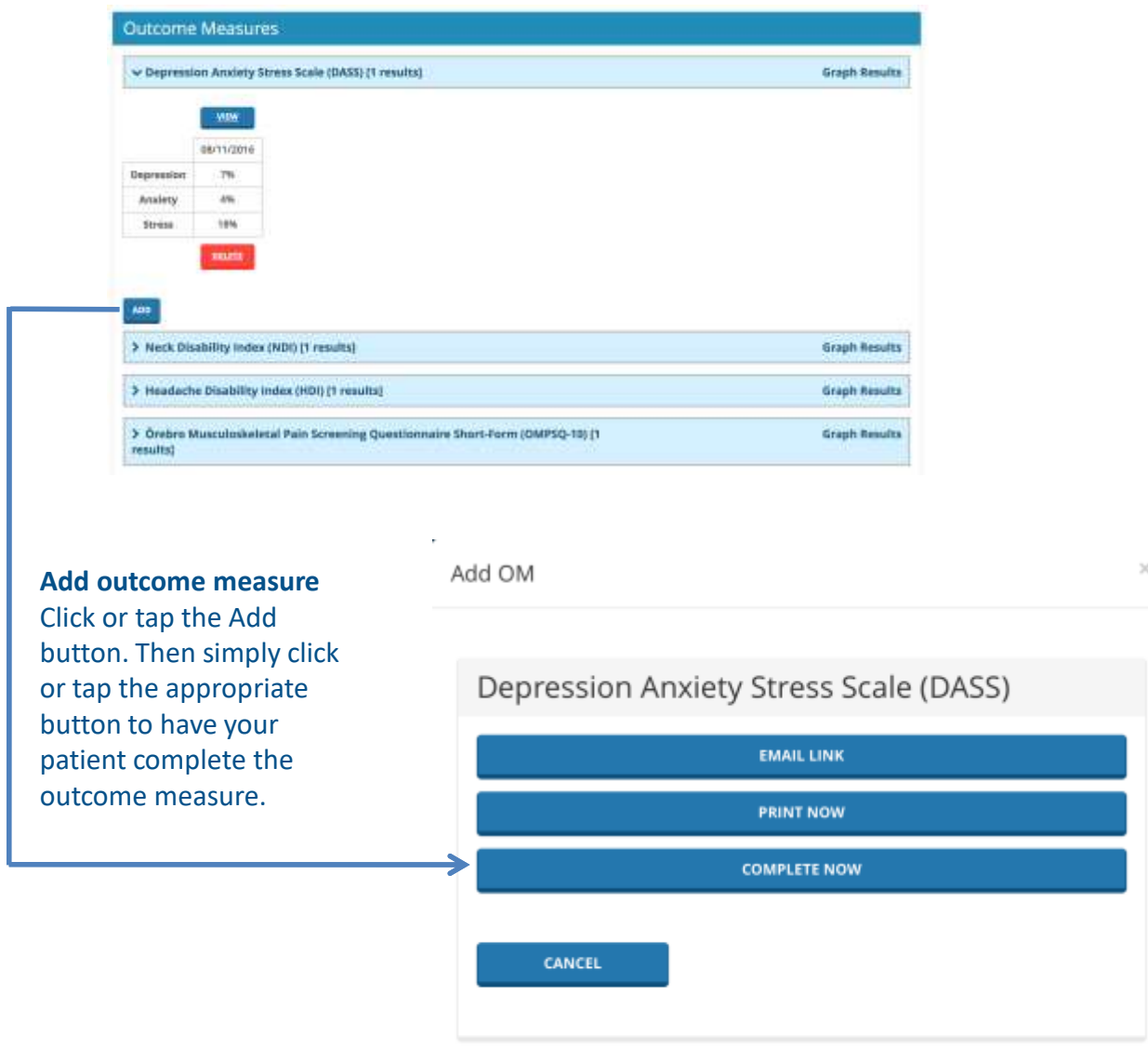

# **An important note**

Please read this document before you start using erepsonline.

# **Learn more**

You can find more information and watch demos about erepsonline at <http://www.erepsonline.com/support/video-tutorials/>

# **Support**

Please visit [www.erepsonline.com/support](http://www.erepsonline.com/support) or email [info@erepsonline.com](mailto:info@erepsonline.com) for further information.

Erepsonline is a strategic partner of:

- FNOR (Functional Neuro-Orthopedic Rehabilitation)
- FAKTR (Functional and Kinetic Treatment with Rehabilitation)